# 取扱説明書 FlexScan® **MX240W**

カラー液晶モニター

### **重要**

**ご使用前には必ず本取扱説明書をよくお読み になり、正しくお使いください。 この取扱説明書は大切に保管してください。**

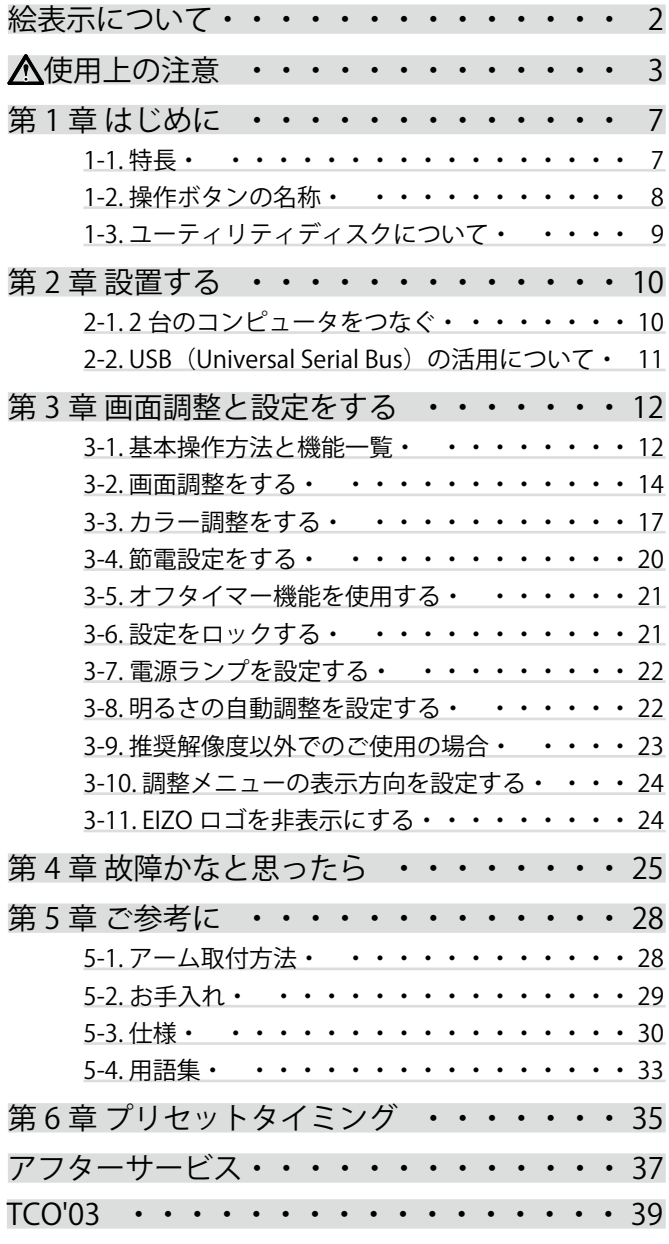

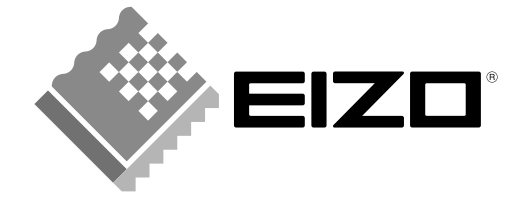

### <span id="page-1-0"></span>**絵表示について**

本書では以下の絵表示を使用しています。内容をよく理解してから本文をお読みください。

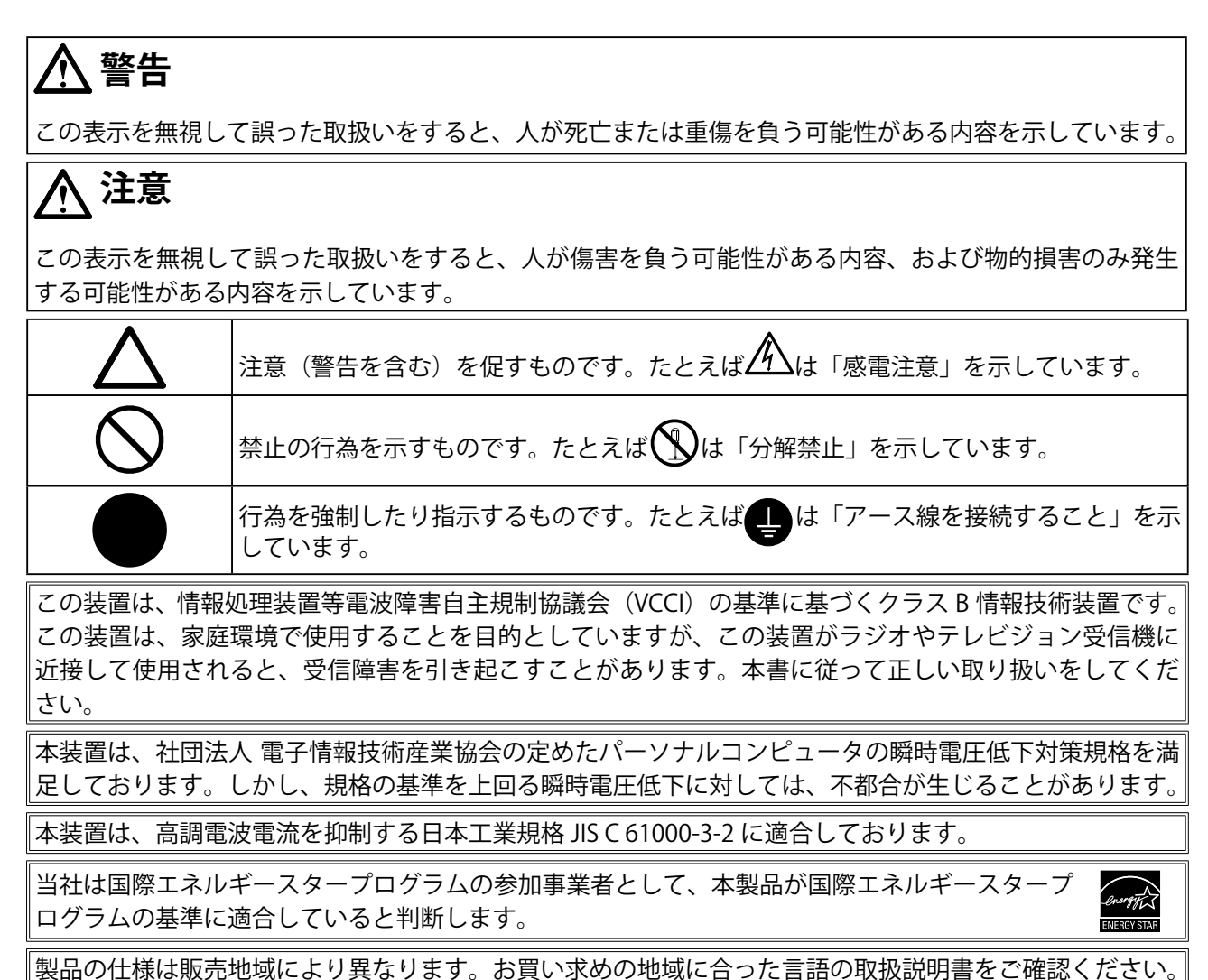

Copyright © 2007 株式会社ナナオ All rights reserved.

- 1.本書の著作権は株式会社ナナオに帰属します。本書の一部あるいは全部を株式会社ナナオからの事前の 許諾を得ることなく転載することは固くお断りします。
- 2.本書の内容について、将来予告なしに変更することがあります。
- 3.本書の内容については、万全を期して作成しましたが、万一誤り、記載もれなどお気づきの点がありま したら、ご連絡ください。
- 4.本機の使用を理由とする損害、逸失利益等の請求につきましては、上記にかかわらず、いかなる責任も 負いかねますので、あらかじめご了承ください。
- 5.乱丁本、落丁本の場合はお取り替えいたします。販売店までご連絡ください。

Macintosh は Apple Inc. の登録商標です。

VGA は International Business Machines Corporation の登録商標です。

VESA、DPMS は Video Electronics Standards Association の商標です。

Windows は米国 Microsoft Corporation の米国およびその他の国における登録商標です。

PowerManager、RadiCS は株式会社ナナオの商標です。EIZO、FlexScan、ScreenManager は株式会社ナナ オの日本およびその他の国における登録商標です。

その他の各会社名、各製品名は、各社の商標または登録商標です。

# <span id="page-2-0"></span>**使用上の注意**

### **重要**

- **•** 本製品は、日本国内専用品です。日本国外での使用に関して、当社は一切責任を負いかねます。 This product is designed for use in Japan only and cannot be used in any other countries.
- **•** ご使用前には、「使用上の注意」および本体の「警告表示」をよく読み、必ずお守りください。

### **【警告表示位置】**

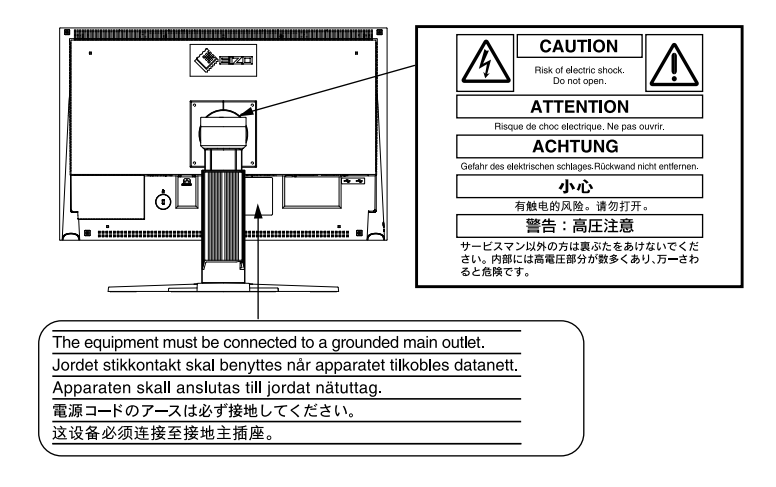

# **警告**

**万一、異常現象(煙、異音、においなど)が発生した場合は、すぐに電源スイッチ を切り、電源プラグを抜いて販売店またはエイゾーサポートに連絡する** そのまま使用すると火災や感電、故障の原因となります。

### **裏ぶたを開けない、製品を改造しない**

本製品内部には、高電圧や高温になる部分があり、感電、やけどの原因となります。 また、改造は火災、感電の原因となります。

### **修理は販売店またはエイゾーサポートに依頼する**

お客様による修理は火災や感電、故障の原因となりますので、絶対におやめくださ い。

### **異物を入れない、液体を置かない**

本製品内部に金属、燃えやすい物や液体が入ると、火災や感電、故障の原因となり ます。

万一、本製品内部に液体をこぼしたり、異物を落とした場合には、すぐに電源プラ グを抜き、販売店またはエイゾーサポートにご連絡ください。

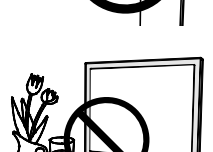

 **警告**

#### **丈夫で安定した場所に置く**

不安定な場所に置くと、落下することがあり、けがの原因となります。 万一、落とした場合は電源プラグを抜いて、販売店またはエイゾーサポートにご連 絡ください。そのまま使用すると火災、感電の原因となります。

### **次のような場所には置かない**

火災や感電、故障の原因となります。

- ・屋外。車両・船舶などへの搭載。
- ・湿気やほこりの多い場所。浴室、水場など。
- ・油煙や湯気が直接当たる場所や熱器具、加湿器の近く。

### **プラスチック袋は子供の手の届かない場所に保管する**

包装用のプラスチック袋をかぶったりすると窒息の原因となります。

#### **付属の電源コードを 100VAC 電源に接続して使用する**

付属の電源コードは日本国内 100VAC 専用品です。 誤った接続をすると火災や感電の原因となります。

### **電源コードを抜くときは、プラグ部分を持つ**

コード部分を引っ張るとコードが傷つき、火災、感電の原因となります。

**電源コンセントが二芯の場合、付属の二芯アダプタを使用し、安全(感電防止)お よび電磁界輻射低減のため、アースリード(緑)を必ず接地する** なお、アースリードは電源プラグをつなぐ前に接続し、電源プラグを抜いてから外 してください。順序を守らないと感電の原因となります。 二芯アダプタのアースリード、および三芯プラグのアースが、コンセントの他の電 極に接触しないようにしてください。

#### **次のような誤った電源接続をしない**

誤った接続は火災、感電、故障の原因となります。 ・取扱説明書で指定された電源電圧以外への接続。

### ・タコ足配線。

### **電源コードを傷つけない**

電源コードに重いものをのせる、引っ張る、束ねて結ぶなどをしないでください。 電源コードが破損(芯線の露出、断線など)し、火災や感電の原因となります。

**雷が鳴り出したら、電源プラグやコードには触れない** 感電の原因となります。

**アーム(または他のスタンド)を使用する場合は、それらの取扱説明書の指示にし たがい、確実に設置する**

確実に設置されていないと、外れたり、倒れたりしてけがや故障の原因となります。 万一、落とした場合は電源プラグを抜いて、販売店またはエイゾーサポートにご連 絡ください。そのまま使用すると火災、感電の原因となります。また、取り外した スタンドを再度取り付ける場合には必ず元のネジを使用し、確実に固定してくださ い。

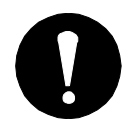

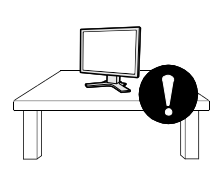

coro un

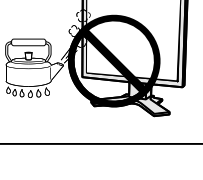

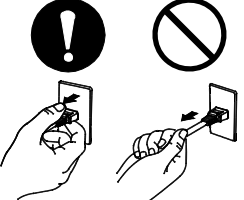

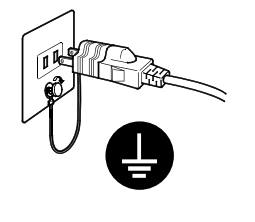

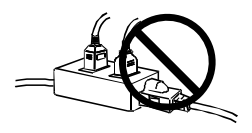

# **警告**

**液晶パネルが破損した場合、破損部分に直接素手で触れない** もし触れてしまった場合には、手をよく洗ってください。 万一、漏れ出た液晶が、誤って口や目に入った場合には、すぐに口や目をよく洗い、 医師の診断を受けてください。そのまま放置した場合、中毒を起こす恐れがありま す。

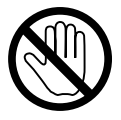

### **注意 運搬のときは、接続コードやオプション品を外す** コードを引っ掛けたり、移動中にオプション品が外れたりして、けがの原因となり ます。 **本製品を移動させるときは、右図のように画面の下部を両手で持つ** 落としたりするとけがや故障の原因となります。 **通風孔をふさがない** ・通風孔の上や周囲にものを置かない。 ・風通しの悪い、狭いところに置かない。 ・横倒しや逆さにして使わない。 通風孔をふさぐと、内部が高温になり、火災や感電、故障の原因となります。 **濡れた手で電源プラグに触れない** 感電の原因となります。 **電源プラグの周囲にものを置かない** 火災や感電防止のため、異常が起きた時すぐ電源プラグを抜けるようにしておいて ください。 **電源プラグ周辺は定期的に掃除する** ほこり、水、油などが付着すると火災の原因となります。 **クリーニングの際は電源プラグを抜く** プラグを差したままでおこなうと、感電の原因となります。 **長時間使用しない場合には、安全および省エネルギーのため、本体の電源スイッチ を切った後、電源プラグも抜く**

### **液晶パネルについて**

経年使用による輝度変化を抑え、安定した輝度を保つためには、ブライトネスを下げて使用されることをお すすめします。

液晶パネルは、非常に精密度の高い技術で作られていますが、画素欠けや常時点灯する画素が見える場合が ありますので、あらかじめご了承ください。また、有効ドット数の割合は 99.9994% 以上です。

液晶パネルに使用される蛍光管(バックライト)には寿命があります。画面が暗くなったり、ちらついたり、 点灯しなくなったときには、販売店またはエイゾーサポートにお問い合わせください。

液晶パネル面やパネルの外枠は強く押さないでください。強く押すと、干渉縞が発生するなど表示異常を起 こすことがありますので取り扱いにご注意ください。また、液晶パネル面に圧力を加えたままにしておきま すと、液晶の劣化や、パネルの破損などにつながる恐れがあります。(液晶パネルを押したあとが残った場合、 画面全体に白い画像または黒い画像を表示すると解消されることがあります。)

液晶パネルを固いものや先の尖ったもの(ペン先、ピンセット)などで押したり、こすったりしないように してください。傷がつく恐れがあります。なお、ティッシュペーパーなどで強くこすっても傷が入りますの でご注意ください。

同じ画像を長時間表示することによって、表示を変えたときに前の画像が残像として見えることがあります。 長時間同じ画像を表示するようなときには、スクリーンセーバーやタイマー機能の活用をおすすめします。

本製品を冷え切った状態のまま室内に持ち込んだり、急に室温を上げたりすると、製品の表面や内部に露が 生じることがあります(結露)。結露が生じた場合は、結露がなくなるまで製品の電源を入れずにお待ちく ださい。そのまま使用すると故障の原因となることがあります。

### **モニターを快適にご使用いただくために**

画面が暗すぎたり、明るすぎたりすると目に悪影響をおよぼすことがあります。状況に応じてモニター画面 の明るさを調整してください。

長時間モニター画面を見続けると目が疲れますので、1 時間に 10 分程度の休憩を取ってください。

### <span id="page-6-0"></span>**第 1 章 はじめに**

このたびは当社カラー液晶モニターをお買い求めいただき、誠にありがとうございます。

### **1-1. 特長**

- **•** 24 インチワイドフォーマット
- **•** HDCP 対応
- **•** 2 系統信号入力搭載(DVI-I × 2)
- **•** DVI デジタル入力(TMDS)対応
- **•** 水平周波数:アナログ信号入力時 24 ~ 94kHz、 デジタル信号入力時 31 ~ 76kHz
	- 垂直周波数:アナログ信号入力時 49 ~ 86Hz (1600x1200 モード時 49 ~ 76Hz/1920x1200 モード時 :49 ~ 61Hz) デジタル信号入力時 59 ~ 61Hz、(VGA TEXT 時 69 ~ 71Hz)
- 表示解像度: 1920 ドット× 1200 ライン
- **•** フレーム同期モード対応(59 ~ 61Hz)
- **•** DICOM モード搭載 (CAL Switch 機能 )
- **•** 最適なキャリブレーションモードを選択できる CAL Switch( キャルスイッチ ) 機能搭載
- **•** 縦型表示対応 ( 時計回りに 90°回転 )
- **•** キャリブレーションが可能な品質管理ソフトウェア「RadiCS LE(Windows 用 )」を添付(EIZO LCD ユーティリティディスクを参照)
- **•** マウスやキーボードを使って操作できるユーティリティソフトウェア「ScreenManager Pro for Medical (Windows 用 )」を添付(EIZO LCD ユーティリティディスクを参照)
- スムージング (ソフト〜シャープ) 機能搭載
- **•** 高さ調整機能付きスタンドによる、自由な高さ調整
- **•** BrightRegulator(ブライトレギュレーター)機能搭載

### **参考**

- **•** 本機はモニターの縦型表示に対応しています。縦型表示にした場合は、調整メニューの向き も変更することができます (P.24 [参照](#page-23-1))。
- **•** モニターを縦型表示にした場合、ご使用のグラフィックスボードによっては設定を変更する 必要があります。詳細は、グラフィックスボードの取扱説明書を参照してください。

### <span id="page-7-0"></span>**1-2. 操作ボタンの名称**

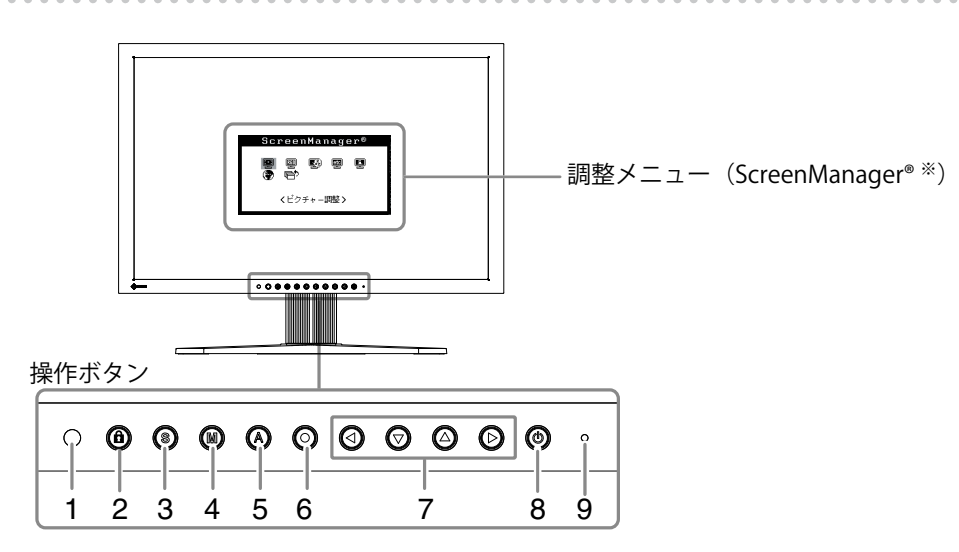

- 1. センサー (BrightRegulator)
- 2. 調整ロックボタン
- 3. 入力切替ボタン
- 4. モードボタン
- 5. オートボタン
- 6. エンターボタン
- 7. コントロールボタン (左・下・上・右)
- 8. 電源ボタン
- 9. 電源ランプ

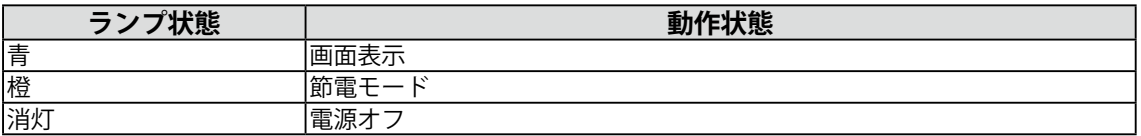

※ ScreenManager® は当社調整メニューのニックネームです。

## <span id="page-8-0"></span>**1-3. ユーティリティディスクについて**

本機には「EIZO LCD ユーティリティディスク」(CD-ROM)が付属しています。ディスクの内容やア プリケーションソフトウェアの概要は、下記を参照してください。

### **ディスクの内容と概要**

ディスクには、調整用のアプリケーションソフトウェア、取扱説明書が含まれています。各項目の起 動方法や参照方法はディスク内の Readmeja.txt または「お読みください」を参照してください。

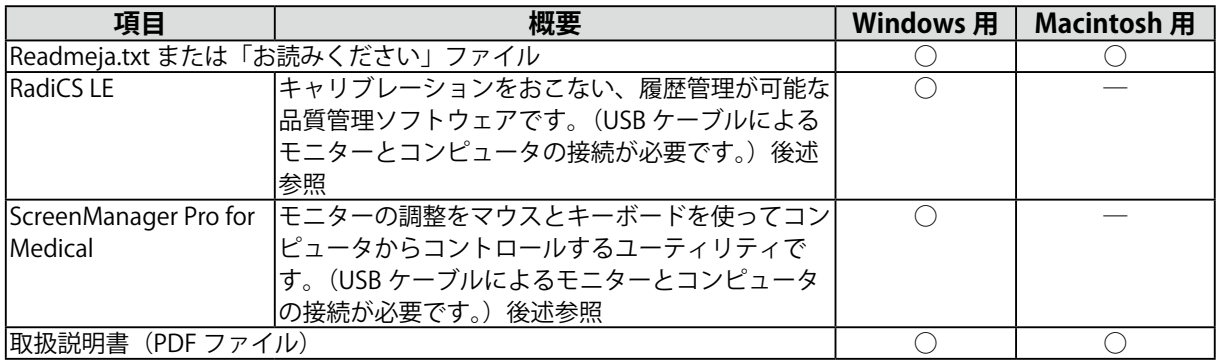

### **RadiCS LE または ScreenManager Pro for Medical を使用するときは**

インストール方法、使用方法については、ディスク内の取扱説明書を参照してください。 ソフトウェ アを使用する場合は、モニターとコンピュータを付属の USB ケーブルで接続してください。詳細は、 「2-2.USB(Universal Serial [Bus\) の活用について」\(P.11 参照](#page-10-1) ) を参照してください。

# <span id="page-9-0"></span>**第 2 章 設置する**

### **2-1. 2 台のコンピュータをつなぐ**

本機は、背面の DVI-I コネクタに 2 台のコンピュータを接続し、切り替えて表示することができます。

#### **接続例**

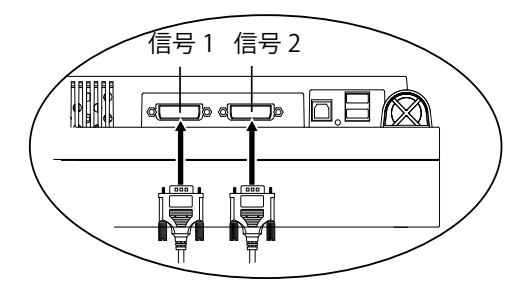

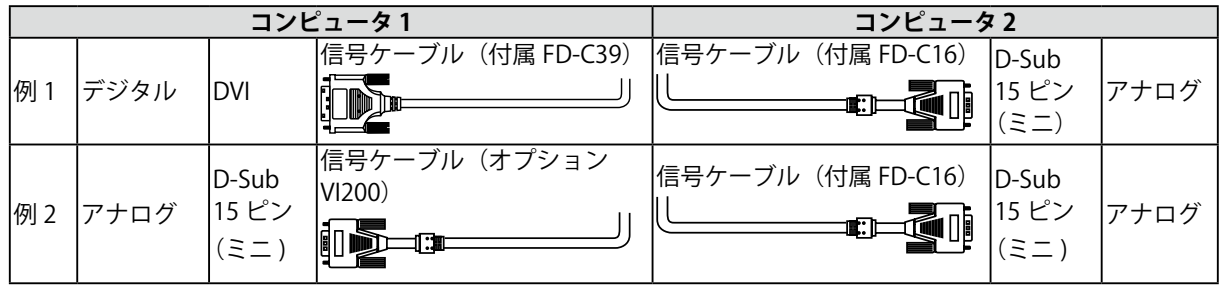

### **入力信号の切替方法**

を押して入力信号を切り替えます。押すたびに信号が切り替わります。なお、信号を切り替えた時 には、現在表示されている信号の種類(入力信号1または2/アナログまたはデジタル)が画面右上 に 2 秒間表示されます。

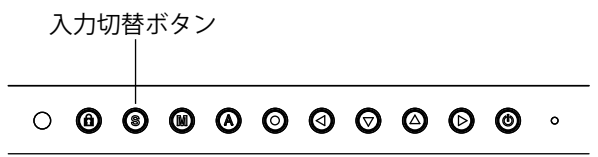

### **入力信号の自動切替をする [ 入力信号 ]**

コンピュータ信号が入力されているコネクタを自動的に判別して画面を表示します。どちらかのコン ピュータの電源が切れたり、省電力モードに入ると自動的に、もう一方の信号を表示します。

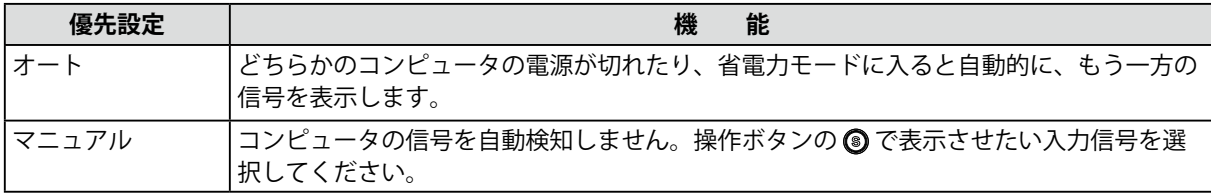

### **[ 設定方法 ]**

- 1. 調整メニューの<その他>メニューを選択し、◎を押します。
- 2. <その他>メニューで<入力信号>を選択し、◎を押します。 <入力信号>メニューが表示されます。
- 3. ◎ または ◎ で(オート / マニュアル)を選択し、 ◎ を押します。 設定が完了します。

### <span id="page-10-1"></span><span id="page-10-0"></span>**2-2. USB (Universal Serial Bus) の活用について**

本機は USB 規格に対応しているハブを搭載しています。USB 対応のコンピュータまたは他の USB ハ ブに接続することにより、本機が USB ハブとして機能し、USB に対応している周辺機器と接続できま す。

### **必要なシステム環境**

- **•** USB ポートを搭載したコンピュータ、あるいは USB 対応のコンピュータに接続している他の USB ハブ
- **•** Windows 2000/XP/Vista または Mac OS 9.2.2 および Mac OS X 10.2 以降
- **•** EIZO USB ケーブル(MD-C93)

### **注意点**

- **•** 使用するコンピュータおよび周辺機器によっては動作しない場合がありますので、各機器の USB 対 応については各メーカーにお問い合わせください。
- **•** 使用する機器は USB Rev. 2.0 対応のものをおすすめします。
- **•** モニターが節電モードの場合、またモニターの電源を切っても、電源プラグをコンセントに接続し ている場合は、USB ポート(アップストリームおよびダウンストリーム)に接続されている機器が 動作します。そのためモニターの消費電力は、節電モードであっても接続される機器によって変化 します。

**•** 以下は Windows 2000/XP/Vista および Mac OS の場合の手順です。

### **接続方法(USB 機能のセットアップ方法)**

- **1 はじめにコンピュータとモニターを信号ケーブルで接続し、コンピュータを起 動しておきます。**
- **2 USB 対応のコンピュータ(あるいは他の USB ハブ)のダウンストリームとモ ニターのアップストリームを USB ケーブルで接続します。** USB ケーブルの接続より自動的に USB 機能がセットアップされます。
- **3 セットアップが完了すると、モニターが USB ハブとして機能し、さまざまな USB 対応の周辺機器をモニターの USB ポート(ダウンストリーム)に接続す ることができます。**

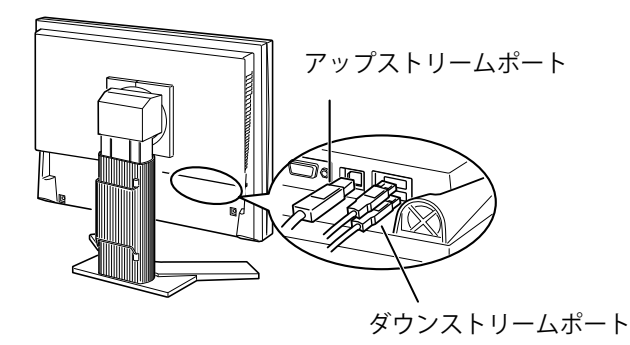

# <span id="page-11-0"></span>**第 3 章 画面調整と設定をする**

### **3-1. 基本操作方法と機能一覧**

画面調整 / 設定と CAL Switch のモード切替が簡単にできます。

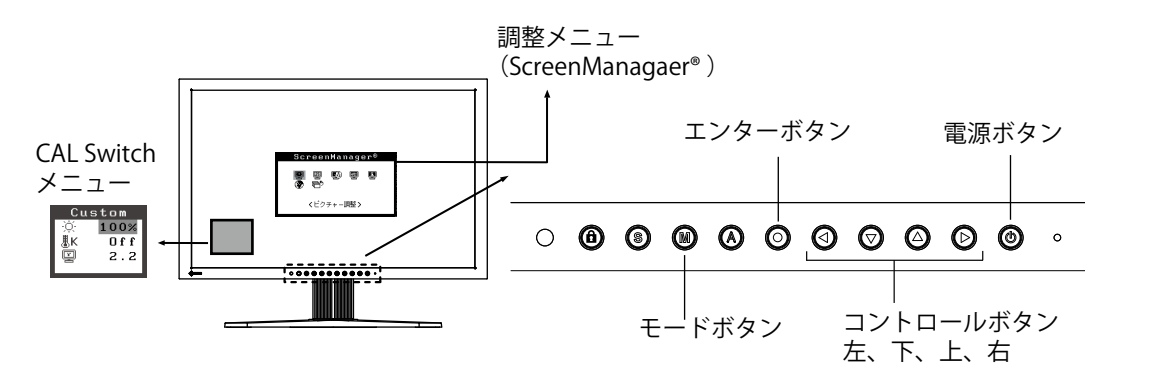

### **注意点**

**•** 調整メニューと CAL Switch メニューを同時に表示させることはできません。

**1 メニューの表示**

を押し、メインメニューを表示します。

### **2 調整 / 設定**

- 1. ©©◎◎で、調整 / 設定したい項目を選択し、◎を押して、選択した項目のサブメニューを 表示します。
- 2. ◎◎◎◎で、調整 / 設定したい項目を選択し、◎を押して、選択した項目の調整 / 設定メニュ -を表示します。
- 3. ©©◎◎で調整 / 設定し、◎を押して確定します。

### **3 終了**

- 1. サブメニューより<リターン>を選択し (◎を2回押すと移動します。)、◎を押して、メイ ンメニューに戻ります。
- 2. メインメニューより<メニューオフ>を選択し(◎に2回押すと移動します。)、◎を押して、 調整メニューを終了します。

**参考**

**•** をすばやく続けて 2 回押すと調整メニューを終了させることができます。

### **機能一覧**

調整メニューの調整、および設定項目一覧表です。 「\*」はアナログ信号入力のみ、「\*\*」はデジタル 信号入力のみの機能です。

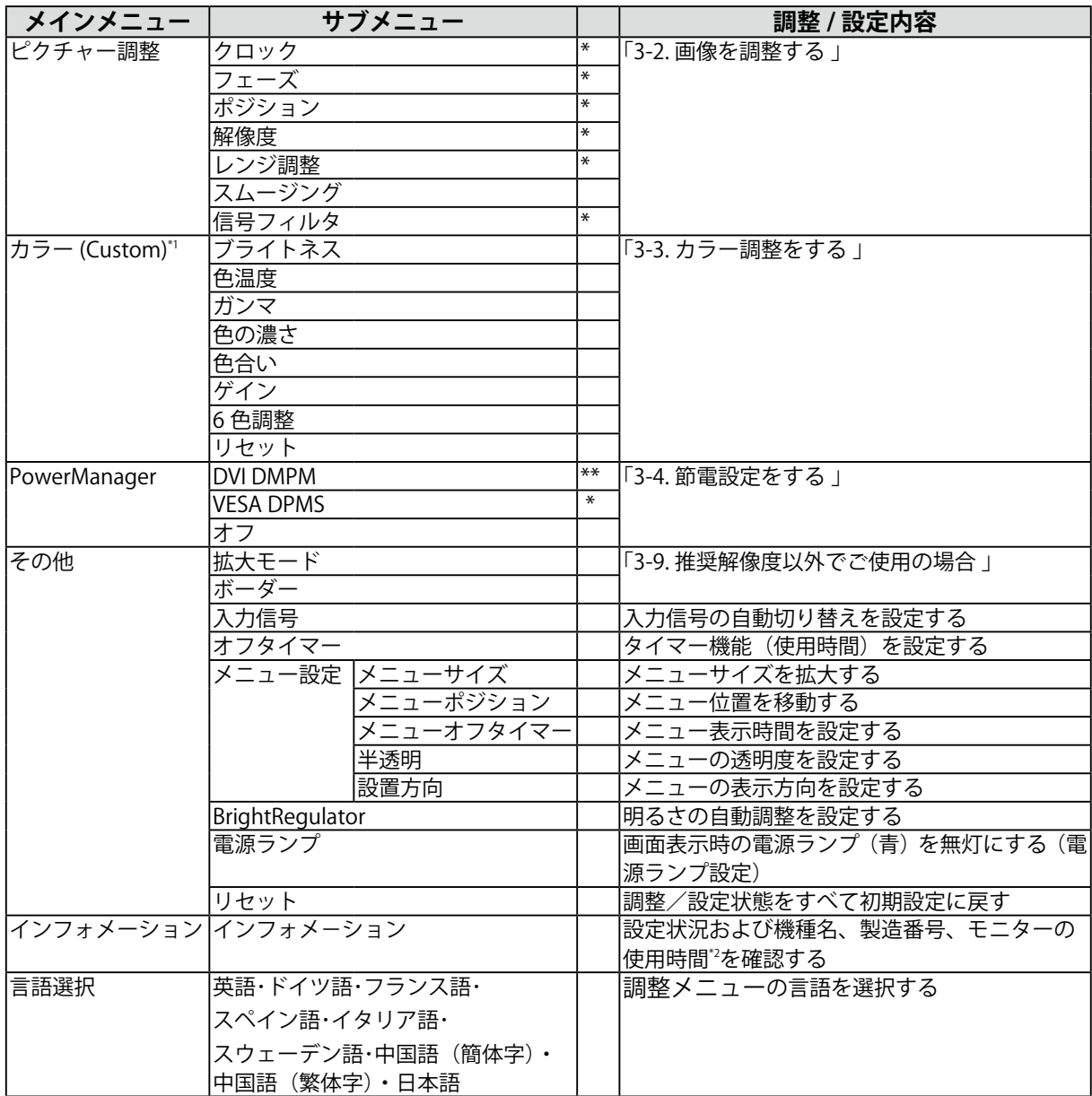

\*1 <カラー>メニューで調整 / 設定できる機能は CAL Switch のモードにより異なります。表は Custom モードの場合のサブメ ールファン<br>ニューです。( [「3-3. カラー調整をする](#page-16-1) 」 参照 )

\*2 工場検査などのため、購入時に使用時間が「0」ではない場合があります。

### <span id="page-13-1"></span><span id="page-13-0"></span>**3-2. 画面調整をする**

### **注意点**

**•** 調整はモニターの電源を入れて、30 分以上経過してからおこなってください。 (内部の電気部品の動作が安定するのに約 30 分かかります。)

デジタル信号入力の場合は、本機の設定データに基づいて画面が正しく表示されます。

### **アナログ信号入力の場合**

液晶モニターの画面の調整とは、使用するシステムに合わせ、画面のちらつきを抑えたり画像の表示 位置やサイズを正しく調整するためのものです。快適に使用していただくために、モニターを初めて セットアップしたときや使用しているシステムの設定を変更した場合には、調整メニューを使用して 画面を調整していただくことをおすすめします。

#### **調整手順**

### **1 を押します。**

「もう一度オートボタンを押すとオートアジャストが実行されます」のメッセージが 5 秒間表示 されます。メッセージが表示されている間にもう一度 Aを押すと、自動調整機能が働き(動作 中であることを示すアイコンが表示されます)、クロック、フェーズ、ポジション、解像度が調 整されます。

#### **注意点**

**•** この機能は Macintosh や Windows など画面の表示可能エリア全体に画像が表示されている 場合に正しく動作します。DOS プロンプトのような画面の一部にしか画像が表示されていな い場合や、壁紙など背景を黒で使用している場合には正しく動作しません。 **•** 一部のグラフィックスボードで正しく動作しない場合があります。

で調整しきれない場合は以降の手順にしたがって調整をおこなってください。正確に表示された場合 は、4. レンジ調整にお進みください。

### **2 画面調整用プログラムを起動します。**

弊社ホームページ http://www.eizo.co.jp から画面調整プログラムをダウンロードし、LCDADJ. exe をクリックします。起動後はプログラムの指示にしたがって調整してください。

**参考** 

- **•** 画面調整用プログラムは、調整パターンと調整手順が表示されるため、手順にしたがって調 整を簡単におこなえるプログラムです。
- **•** ご使用のシステムに対応したプログラムがない場合は、画面に 1 ドット抜きのパターン(下 記参照)などを表示して以下の手順に進んでください。

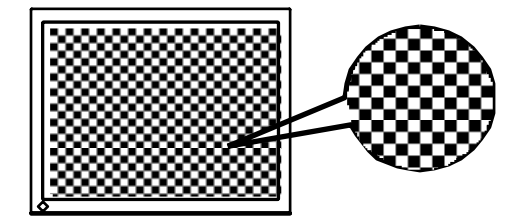

### **3 調整メニューの<ピクチャー調整>メニューにより調整します。**

#### (1) 縦縞が出ている場合

→ ○ <クロック>を調整します。

<span id="page-14-1"></span><クロック>を選択し、◎◎を使用して縦縞が消えるように調整します。調整が合ったポイ ントを見逃しやすいのでのを図図をゆっくり押して調整するようにしてください。

調整後、画面全体ににじみやちらつき、横線が出た場合は次の 「(2) フェーズ調整 」 にすすみ 調整をおこなってください。

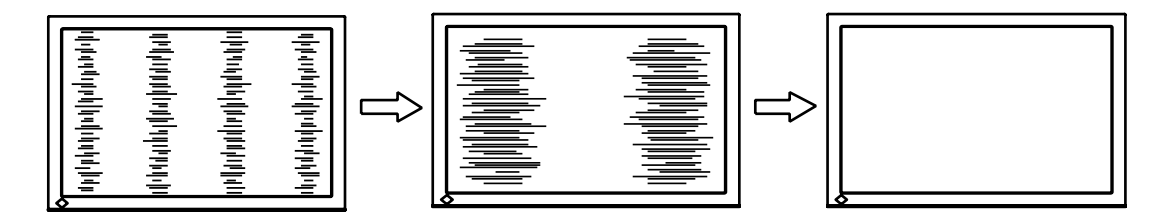

(2) ちらついたり、にじむようにみえる場合

→ <フェーズ>を調整します。

<フェーズ>を選択し、 を使用して最もちらつきやにじみのない画面に調整します。

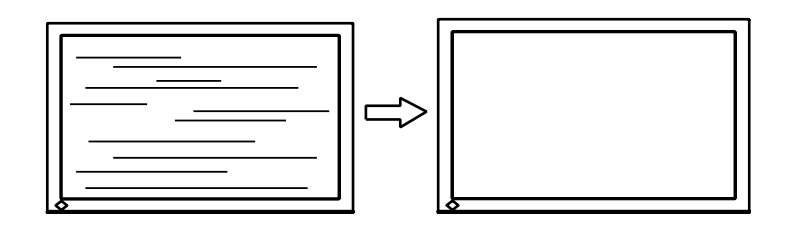

**注意点**

- **•** お使いのコンピュータやグラフィックスボードによっては、完全になくならないものがあ ります。
- (3) 表示位置がずれている場合

<span id="page-14-0"></span>→ □<ポジション>を調整します。

液晶モニターは画素数および画素位置が固定であるため、画像の正しい表示位置は1箇所で す。ポジション調整とは画像を正しい位置に移動させるための調整です。

<ポジション>を選択し、画像の左上とマーカーが合うように © © @ © で調整します。調整後、 画面に縦縞が現れた場合は、「(1) クロック調整 」 に戻り、再度調整をおこなってください。 (クロック→フェーズ→ポジション)

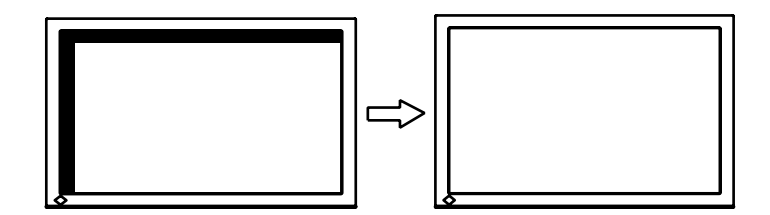

(4) 余分な画像が表示されていたり、画像が切れている場合

<span id="page-15-0"></span>→□<解像度>を確認します。

<解像度>を選択し、調整メニューに表示されている解像度と、入力信号の解像度が同じに なるように◎◎で垂直方向の解像度を、◎◎で水平方向の解像度を調整します。

表示ドット部が多いため、余分な画像が表示されている

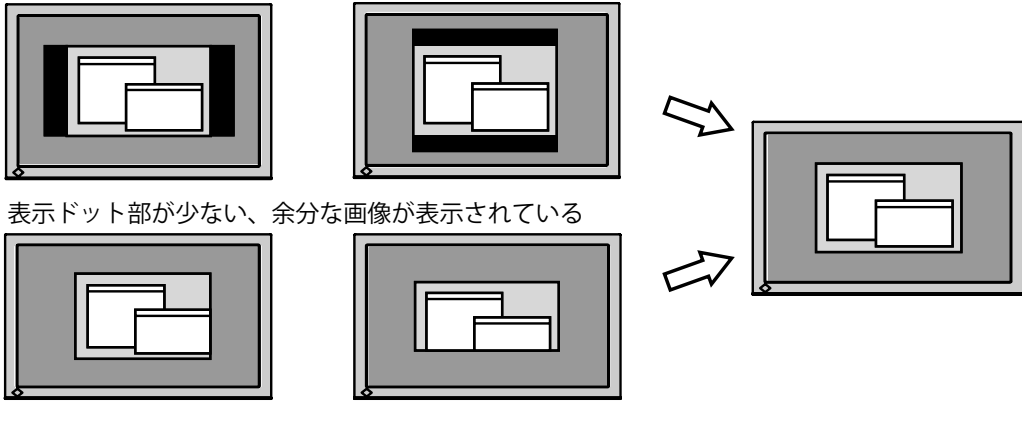

**4 信号の出力レンジ(レンジ調整)を調整します。**

→ <
ビクチャー調整>メニューの<レンジ調整>で調整します。 信号の出力レベルを調整し、すべての色階調(0 ~ 255)を表示できるように調整します。

**[ 設定方法 ]**

<ピクチャー調整>メニューより<レンジ調整>を選択します。「もう一度オートボタンを押す とオートレンジが実行されます」のメッセージが 5 秒間表示されます。メッセージが表示され ている間にもう一度©を押すと、出力レンジが自動的に調整され、最大の色階調で画像を表 示します。

<span id="page-16-1"></span><span id="page-16-0"></span>**3-3. カラー調整をする**

### **簡易調整 [CAL Switch モード ]**

モニターの明るさなどを表示画像に適した表示モードに切り替えることができます。

### **CAL Switch モードを選択する**

**◎**を押すと、CAL Switch メニューが画面左下に表示されます。 ◎ボタンを押すたびに4つのモードが 順に切り替わり表示されます。◎を押すと終了します。

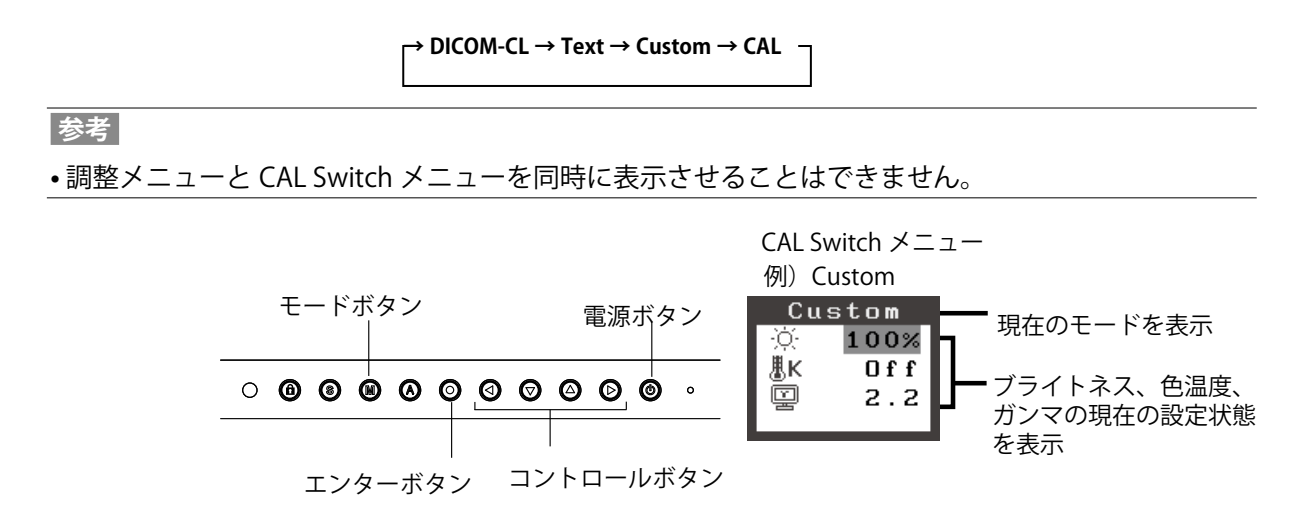

### **CAL Switch モードの種類**

表示画像に最適な表示モード(4 種類)を選択できます。

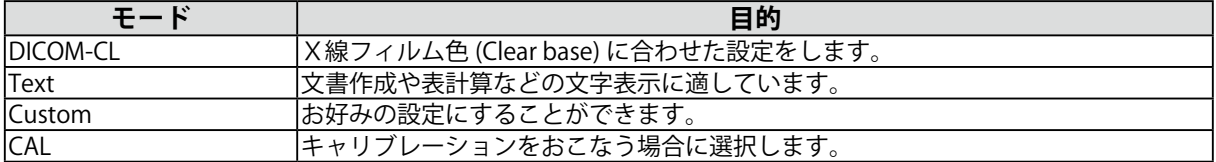

### **CAL Switch モードのカラー設定を変更する**

CAL Swich メニューでくブライトネス>、<色温度>、<ガンマ>の調整 / 設定ができます。 ©◎で 調整 / 設定したい項目を選択し、◎◎で値を調整 / 設定します。(色温度、ガンマの値はモードによっ ては固定されています)。

### **注意点**

**•** 「CAL」モードでは、キャリブレーションソフトウェアによる調整のみおこなうことができます。

### **詳細調整 [ 調整メニュー ]**

調整メニューの<カラー>メニューで、CAL Switch モードごとに独立した、カラー調整の設定、保存 ができます。

アナログ信号のカラー調整をおこなうときは、まず<レンジ調整>をおこなってください。カラー調整中に CAL Switch モードを変更しないでください。あらかじめ、CAL Switch モードを で設定しておいてください。

#### **調整項目**

CAL Switch モードにより、<カラー>メニューで調整 / 設定できる機能が異なります(表示メニュー も異なります)。

| アイコン | 機能名     | CAL Switch $E - F$ |             |               |            |  |
|------|---------|--------------------|-------------|---------------|------------|--|
|      |         | <b>DICOM-CL</b>    | <b>Text</b> | <b>Custom</b> | <b>CAL</b> |  |
|      | ブライトネス* |                    |             |               |            |  |
|      | 色温度 *   |                    | ( )         |               |            |  |
| ÷    | ガンマ*    |                    |             |               |            |  |
| 뗼    | 色の濃さ    |                    | ⌒           |               |            |  |
|      | 色合い     |                    |             |               |            |  |
| 0    | ゲイン     |                    |             |               |            |  |
|      | 6色調整    |                    |             |               |            |  |
| ၺ    | リセット    |                    |             |               |            |  |

○:調整 / 設定可 –: 工場にて設定済み

\* これらの調整項目は CAL Switch メニューでも調整 / 設定ができます。

### **注意点**

- **•** 調整はモニターの電源を入れて、30 分以上経過してからおこなってください。(内部の電気部品の 動作が安定するのに約 30 分かかります。)
- **•** モニターにはそれぞれ個体差があるため、複数台を並べると同じ画像でも異なる色に見える場合が あります。複数台の色を合わせるときは、視覚的に判断しながら微調整してください。

### **調整内容**

<span id="page-18-0"></span>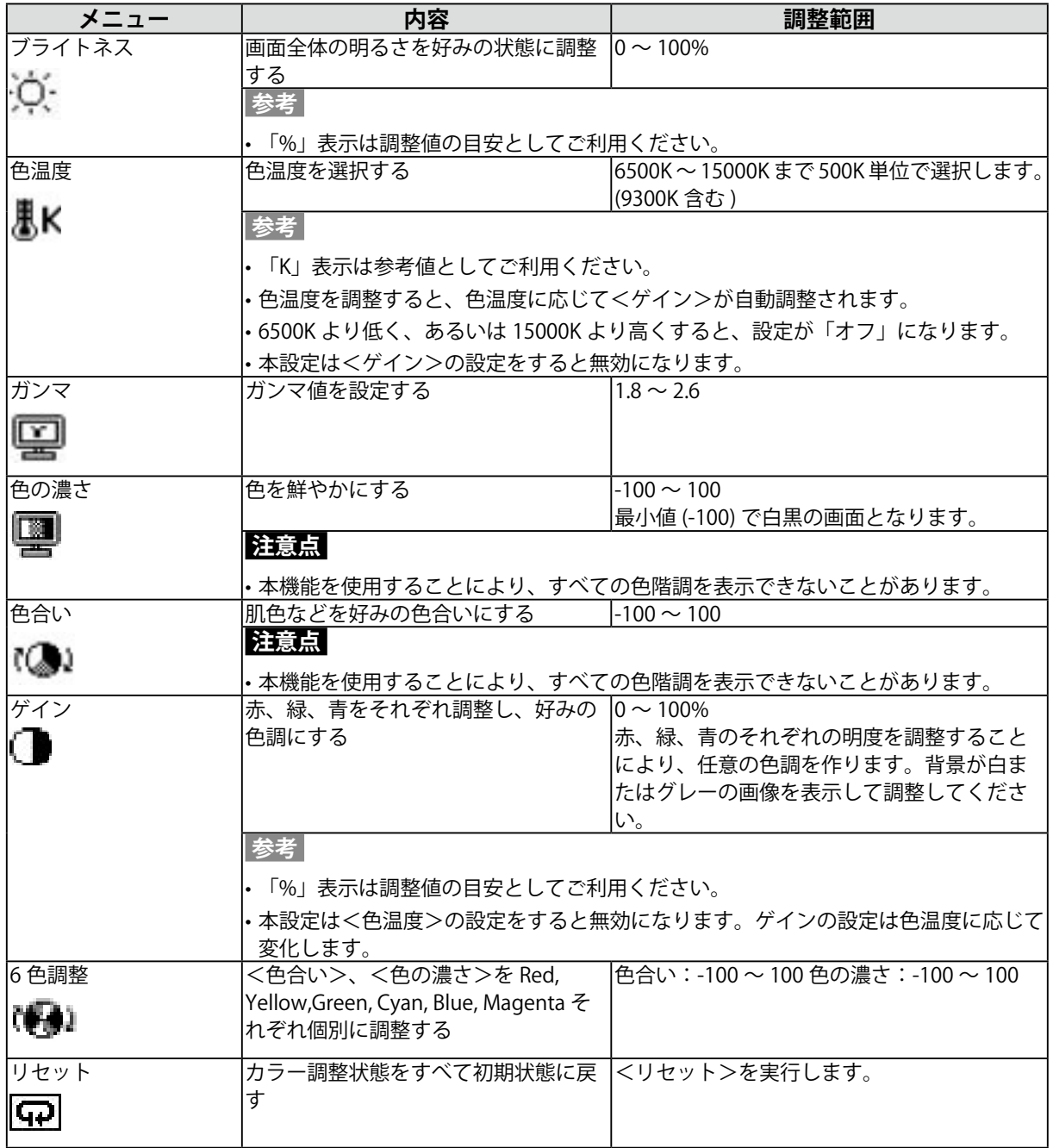

### <span id="page-19-1"></span><span id="page-19-0"></span>**3-4. 節電設定をする**

調整メニューの< PowerManager >メニューで節電機能を設定できます。

#### **注意点**

- **•** 完全な節電のためにはモニターの電源を切ることをおすすめします。また、電源プラグを抜くことで、 確実にモニター本体への電源供給は停止します。
- **•** モニターが節電モードに入っても、USB 機器が接続されている場合、USB 機器は動作します。その ためモニターの消費電力は、節電モードであっても接続される機器によって変化します。

### **アナログ信号入力の場合**

本機は「VESA DPMS」に準拠しています。

### **[ 設定方法 ]**

1. コンピュータの節電機能を設定します。

2. < PowerManager >メニューより、「VESA DPMS」を選択します。

### **[ 節電の流れ ]**

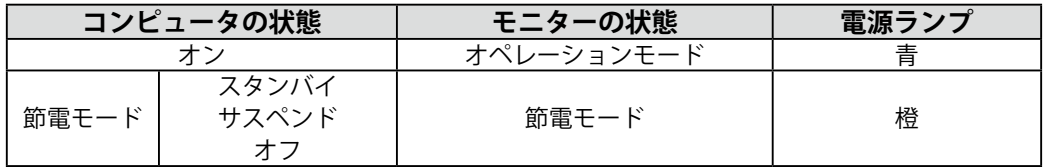

### **[ 復帰方法 ]**

キーボードまたはマウスを操作します。

### **デジタル信号入力の場合**

本機は「DVI DMPM」に準拠しています。

#### **[ 設定方法 ]**

1. コンピュータの節電機能を設定します。

2. < PowerManager >メニューより、「DVI DMPM」を選択します。

### **[ 節電の流れ ]**

コンピュータの設定に連動し5秒後に節電モードに入ります。

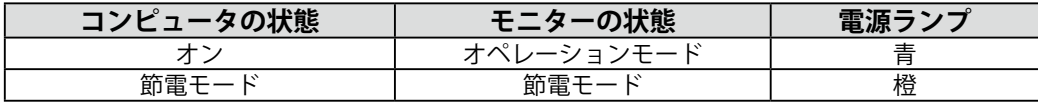

### **[ 復帰方法 ]**

コンピュータ / 節電モードからの復帰:キーボードまたはマウスを操作します。

### <span id="page-20-0"></span>**3-5. オフタイマー機能を使用する**

モニターの使用時間を設定することにより、設定した時間が経過すると自動的にモニターの電源がオ フされます。モニターに長時間同じ画像を表示させていると生じる残像現象を軽減するための機能で す。一日中同じ画像を表示させておくような場合にご利用ください。

### **[ 設定方法 ]**

1. 調整メニューの<その他>メニューより<オフタイマー>を選択します。

2.「有効」を選択した後、モニターの使用時間(1~23時間)を設定します。

#### **[ オフタイマーの流れ ]**

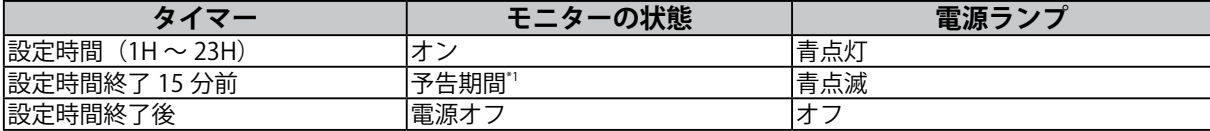

\*1 予告期間中に  $\odot$ を押すと、押した時点から 90 分延長することができます。延長は回数に制限がなく何度でもできます。

### **[ 復帰方法 ]**

を押します。

### **注意点**

**•** 節電モード時でもオフタイマーは機能しますが、予告機能は働きません。予告なしに電源がオフさ れます。

### <span id="page-20-1"></span>**3-6. 設定をロックする**

一度調整 / 設定した状態をむやみに変更したくないときにご利用ください。

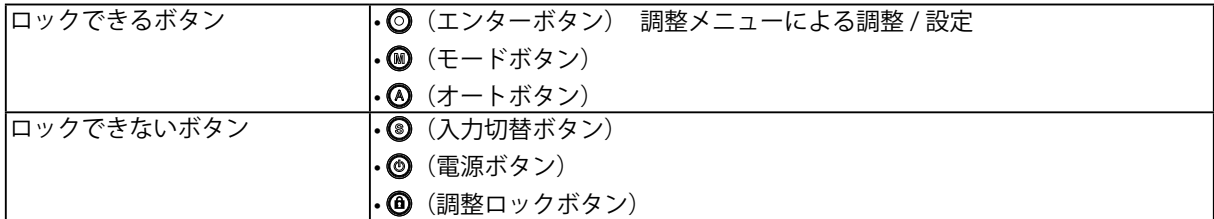

### **[ 設定方法 ]**

**6**を2秒以上押すと、調整ロックがかかります。

### **[ 解除方法 ]**

6を 2 秒以上押すと、調整ロックが解除されます。

### **注意**

**•** 専用ソフトウェアを使用してキャリブレーションした場合にも調整ロック機能が動作します。解除 方法は上記の手順と同様です。

### <span id="page-21-0"></span>**3-7. 電源ランプを設定する**

画面表示時の電源ランプ(青)を無灯にすることができます(初期設定では、電源ランプは電源を入 れたときに点灯します)。

### **[ 設定方法 ]**

- 1. 調整メニューの<その他>メニューより<電源ランプ>を選択します。
- 2. 「無効」に設定します。

### **3-8. 明るさの自動調整を設定する**

モニター正面のセンサーが周囲の明るさを検知し、明るさに応じて自動的に画面の明るさを調整しま す。

### **[ 設定方法 ]**

- 1. 調整メニューの<その他>メニューより< BrightRegulator >を選択します。
- 2. 「有効」に設定します。

### **注意点**

**•** 「DICOM-CL」モード、「CAL」モードでは、使用できません。

### <span id="page-22-1"></span><span id="page-22-0"></span>**3-9. 推奨解像度以外でのご使用の場合**

推奨解像度以外の解像度は 1920 × 1200 に(画面いっぱいに)自動的に拡大されますが、 <その他>メニューの<拡大モード>機能を使用して表示サイズを切り替えることができます。

### **1 画像の表示サイズを変更する場合**

→  $\overline{(\begin{smallmatrix} 1 & 1 \\ 1 & 2 \end{smallmatrix})}$ <拡大モード>で切り替えます。

<その他>メニューよりく拡大モード>を選択し、◎◎でモードを選択します。

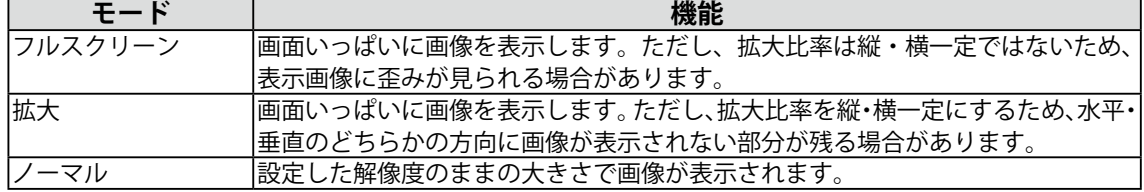

例:1280x1024 を表示した場合

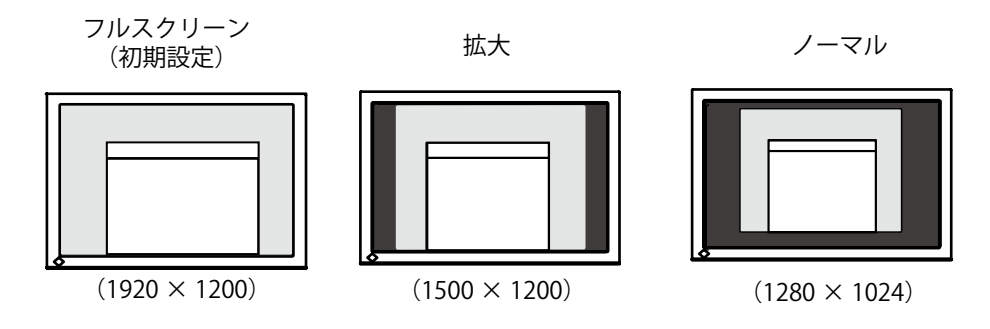

**2 文字や線がぼやけてみえる場合**

<span id="page-22-2"></span>→■■<スムージング>の設定を切り替えます。 「フルスクリーン」、「拡大」モードで表示した場合、表示された画像の文字や線がぼやけて見え る場合があります。

<ピクチャー調整>メニューより<スムージング>を選択し、1 ~ 5 段階(ソフト~シャープ) から好みに応じて選択します。

### **注意点**

**•** <スムージング>アイコンは、以下の場合には選択できません。

- **-** 解像度が 1920 × 1200 の場合
- **-** 800 × 600 の解像度を「拡大」で表示している場合
- **-** 1600 × 1200 の解像度を「拡大」で表示している場合
- **-** 拡大モードで 「 ノーマル 」 を選択している場合

### <span id="page-23-0"></span>**3 画像が表示されていない部分(ボーダー)の明るさを設定する場合**

→■<ボーダー>で設定します。

「ノーマル」、「拡大」モード時には、画像の周囲にボーダー(画像が表示されていない暗い部分) が表示されます。

くその他>メニューよりくボーダー>を選択し、◎◎で調整します。

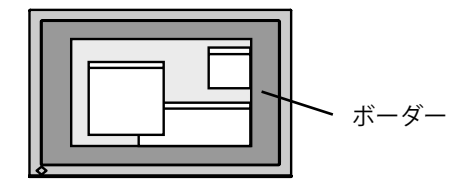

### <span id="page-23-1"></span>**3-10. 調整メニューの表示方向を設定する**

調整メニューの表示方向を変更することができます。

### **[ 設定方法 ]**

- 1. 調整メニューのくその他>メニューよりくメニュー設定>を選択します。
- 2. <メニュー設定>メニューより<設置方向>を選択します。
- 3. ◎◎で「横置き / 縦置き」を設定します。

### **3-11. EIZO ロゴを非表示にする**

本機の電源を入れた時に、EIZO ロゴが画面中央に表示されます。このロゴの表示 / 非表示の切り替え ができます(初期設定ではロゴが表示されます)。

### **[ 設定方法 ]**

- 1. @を押して、いったん電源を切ります。
- 2. ◎を押しながら◎を入れると、ロゴが表示されなくなります。

#### **[ 解除方法 ]**

- 1. @を押して、電源を切ります。
- 2. ©を押しながら ©を入れると、再びロゴが表示されます。

# <span id="page-24-0"></span>**第 4 章 故障かなと思ったら**

症状に対する処置をおこなっても解消されない場合は、販売店またはエイゾーサポートにご相談くだ さい。

- **•** 画面が表示されない場合 → 項目 1、2 を参照してください。
- **•** 画面に関する症状 → 項目 3 ~ 14 を参照してください。
- **•** その他の症状 → 項目 15 ~ 18 を参照してください。

**•** USB に関する症状→ 項目 19、20 を参照してください。

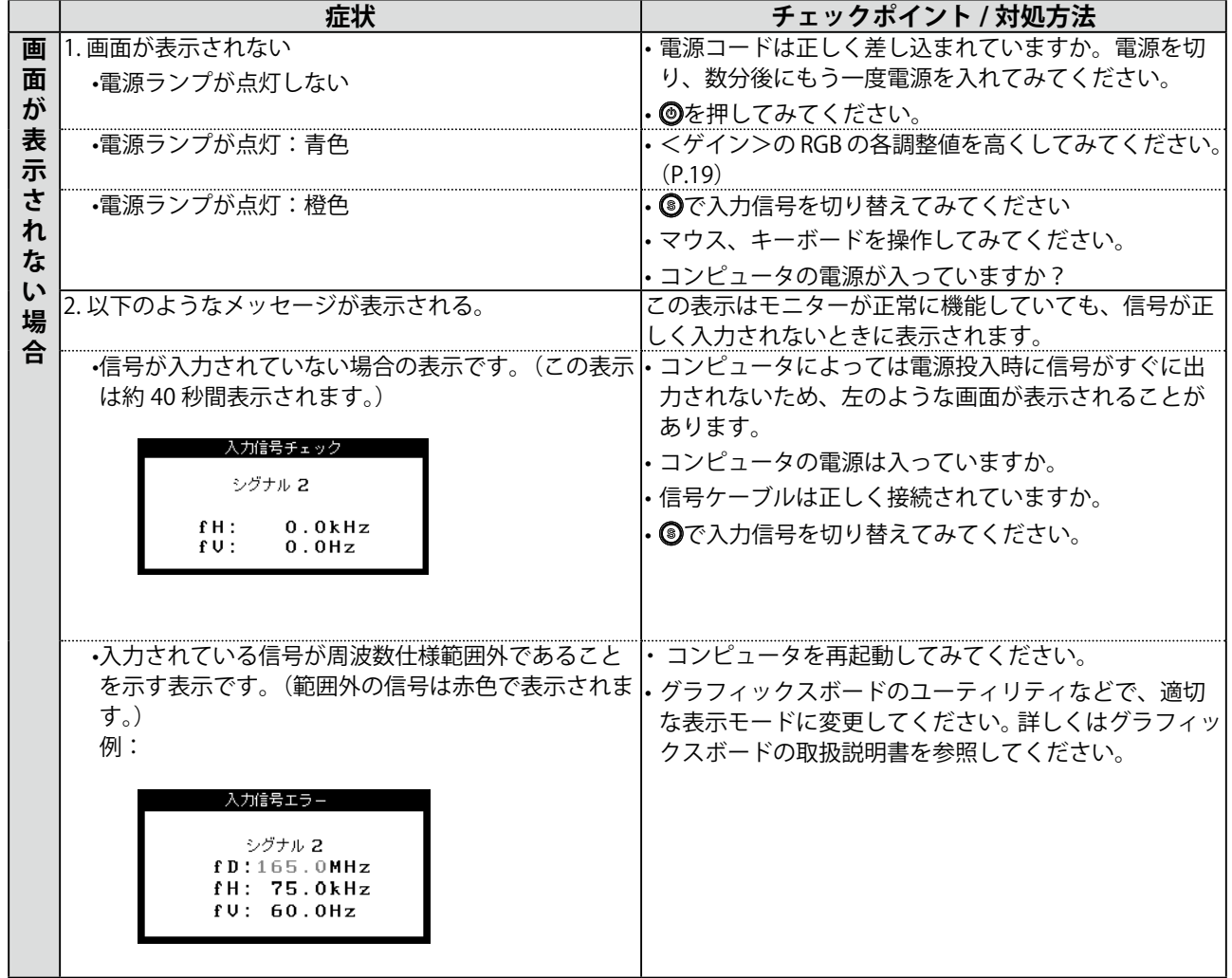

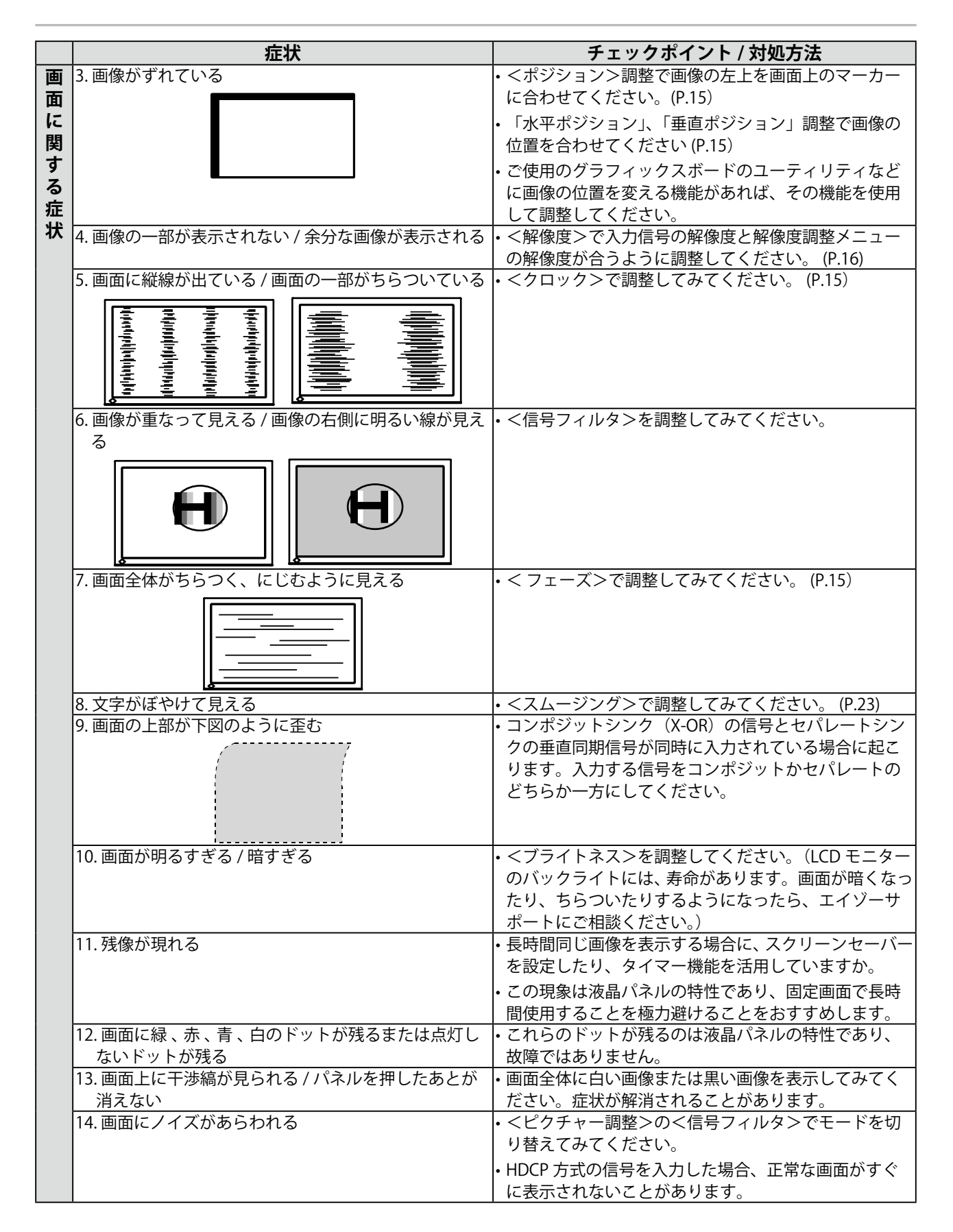

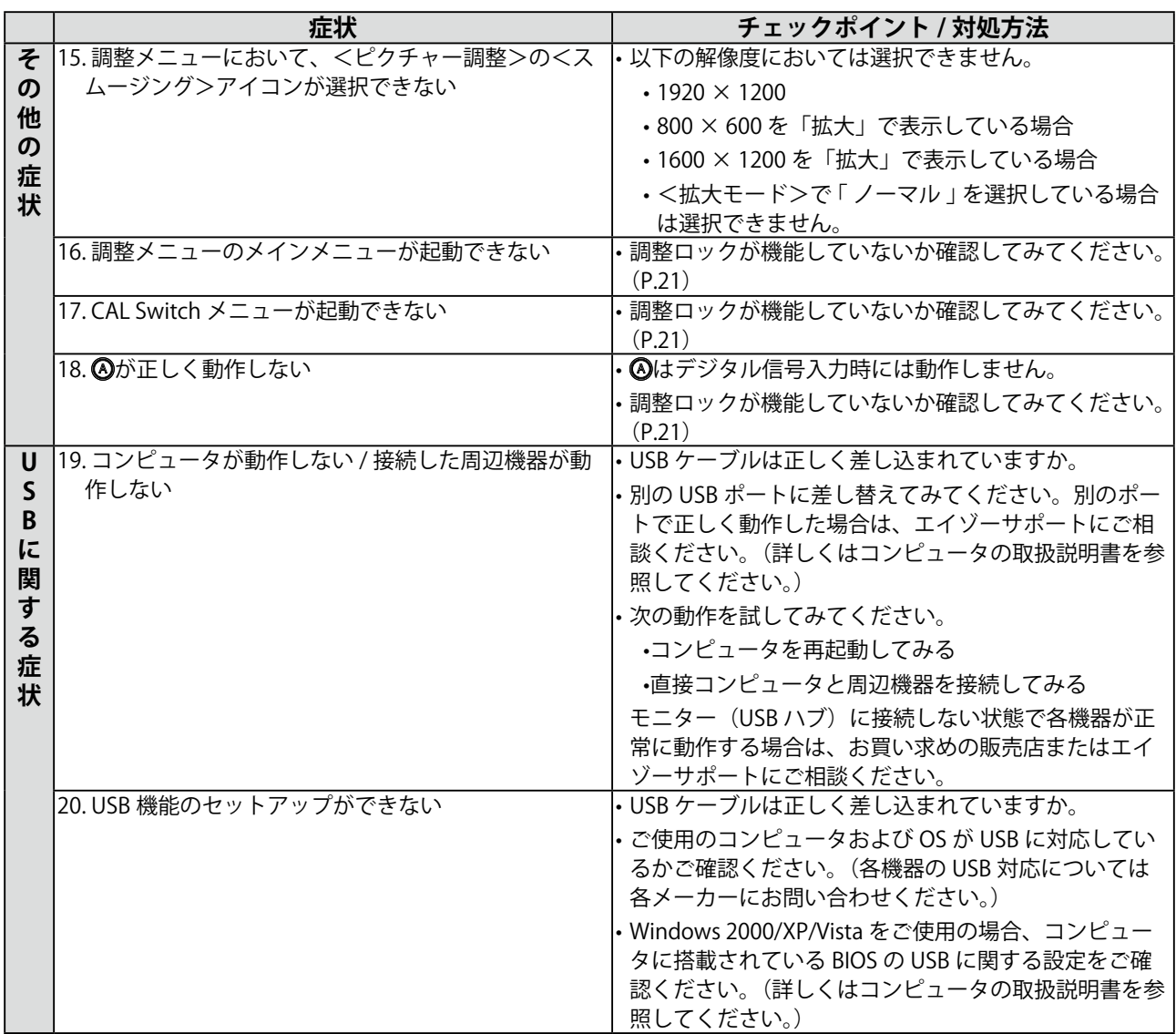

# <span id="page-27-0"></span>**第 5 章 ご参考に**

### **5-1. アーム取付方法**

本機はスタンド部分を取り外すことによって、アーム(あるいは別のスタンド)に取り付けることが 可能になります。

**注意点**

- **•** 他社製のアームまたはスタンドを使用する場合は、以下の点をアームまたはスタンドメーカーにご 確認のうえ、お選びください。
	- **-** 取付部のネジ穴間隔

100mm × 100mm (VESA 規格準拠)

**-** 耐荷重:モニター本体(スタンドなし)とケーブルなどの装着物の総重量に耐えられること **•** ケーブル類は、アームを取り付けた後に接続してください。

### **取付方法**

- **1 液晶パネル面が傷つかないよう、安定した場所に柔らかい布などを敷いた上に、 パネル面を下に向けて置きます。**
- **2 スタンド部分を取り外します。(別途ドライバーを準備ください。)** ドライバーを使って、本体部分とスタンドを固定しているネジ 4 箇所を取り外します。
- **3 モニターにアーム(またはスタンド)を取り付けます。**

アームまたはスタンドの取扱説明書で指定のネジを使って取り付けます。

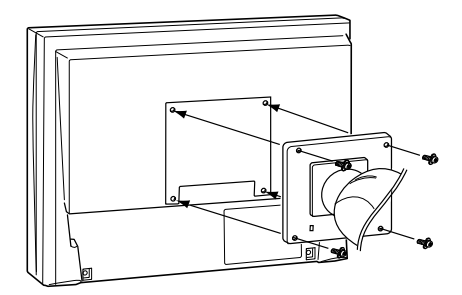

### <span id="page-28-0"></span>**5-2. お手入れ**

本製品を美しく保ち、長くお使いいただくためにも定期的にクリーニングをおこなうことをおすすめ します。

### **注意点**

• 溶剤や薬品(シンナーやベンジン、ワックス、アルコール、その他研磨クリーナなど)は、キャビネッ トや液晶パネル面をいためるため絶対に使用しないでください。

### **キャビネット**

柔らかい布を中性洗剤でわずかにしめらせ、汚れをふき取ってください。(使用不可の洗剤について は上記の注意を参照してください。)

### **液晶パネル面**

- **•** 汚れのふき取りにはコットンなどの柔らかい布や、レンズクリーナー紙のようなものをご使用く ださい。
- **•** 落ちにくい汚れは、クリーニングキット「ScreenCleaner」(オプション品)をご利用いただくか、 少量の水をしめらせた布でやさしくふき取ってください。ふき取り後、もう一度乾いた布でふい ていただくと、よりきれいな仕上がりとなります。

# <span id="page-29-0"></span>**5-3. 仕様**

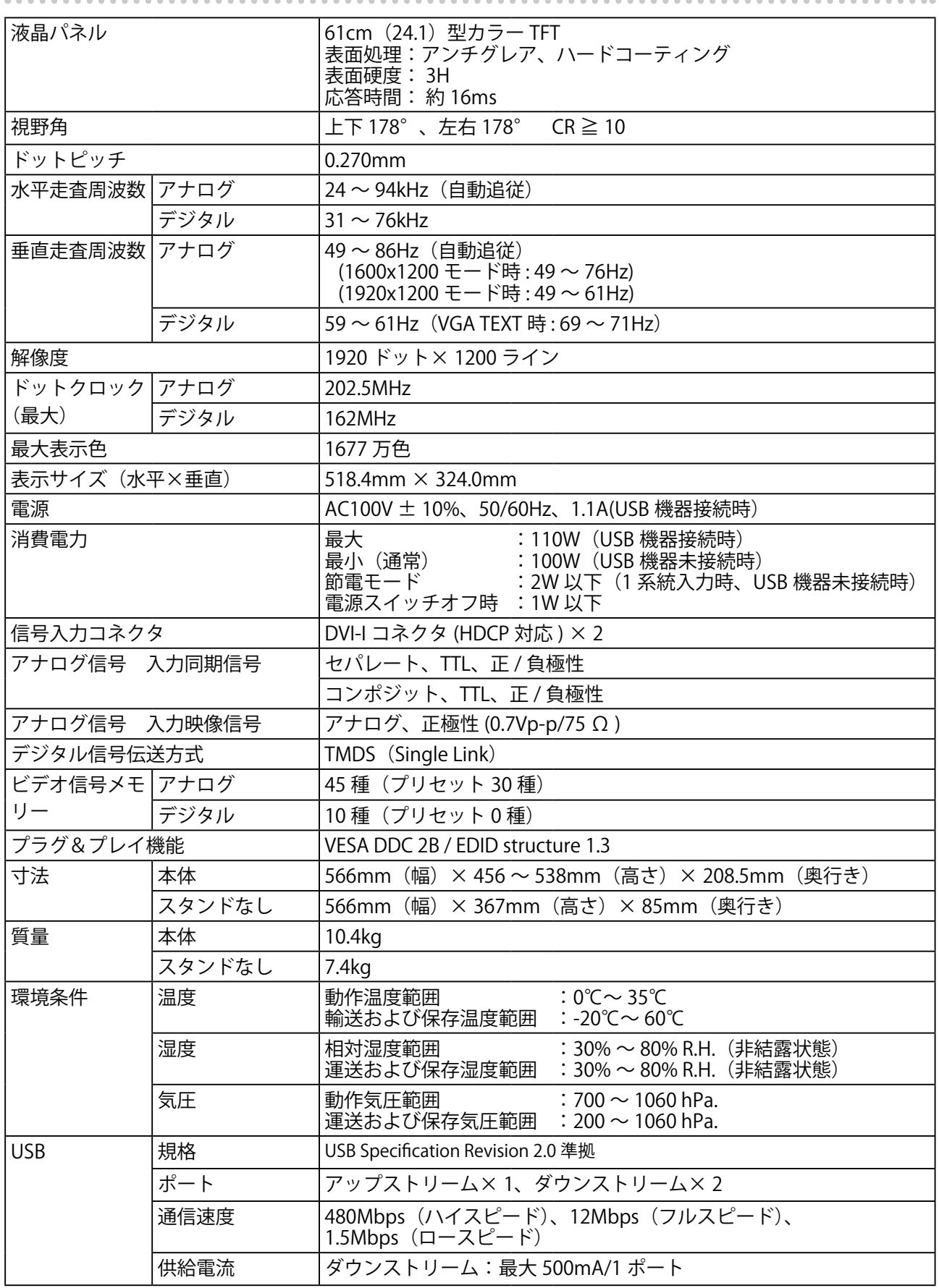

### **主な初期設定(工場出荷設定)値**

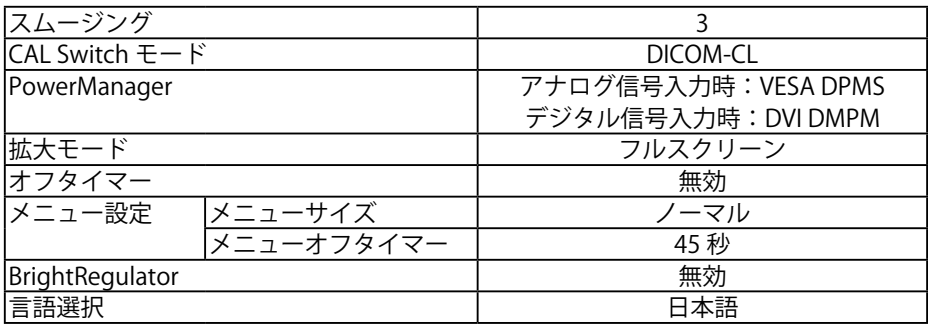

**外観寸法**

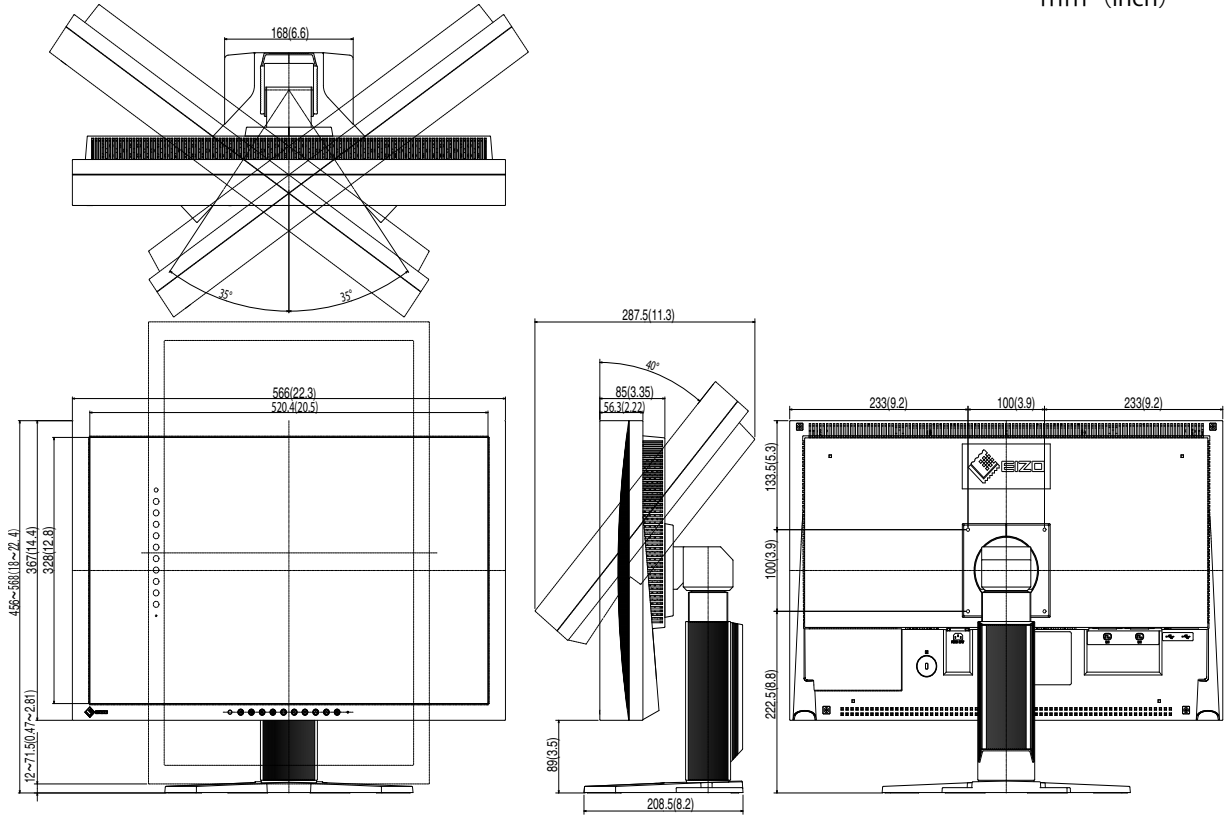

mm (inch)

### **入力信号接続**

● DVI-I コネクタ

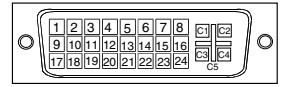

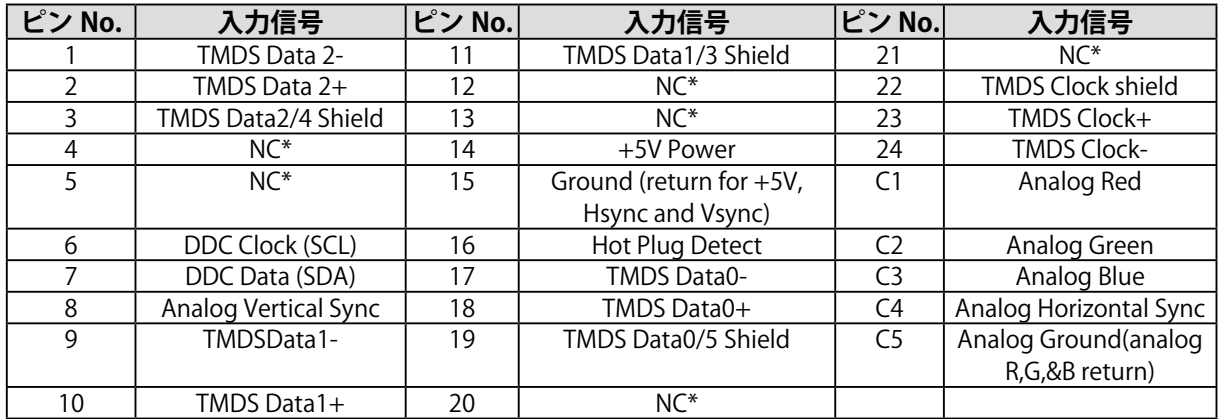

### $\bigcirc$  USB ポート

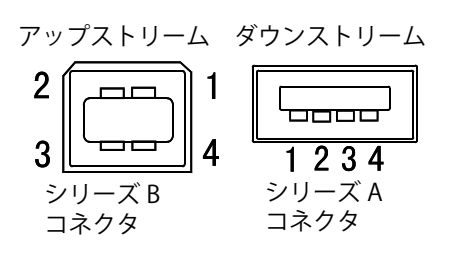

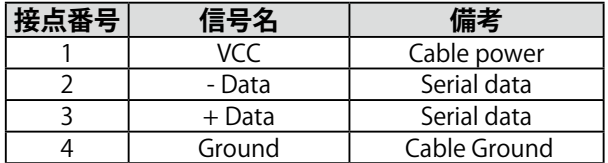

(\*NC: No Connection)

### <span id="page-32-0"></span>**5-4. 用語集**

#### **色温度**

白色の色合いを数値的に表したものを色温度といい、K: ケルビン (Kelvin)で表します。炎の温 度と同様に、画面は温度が低いと赤っぽく表示され、高いと青っぽく表示されます。

5000K: やや赤みがかった白色 6500K: 暖色で紙色に近い白色 9300K: やや青みがかった白色

#### **解像度**

液晶パネルは決められた大きさの画素を敷き詰めて、その画素を光らせて画像を表示させています。 本機の場合は横 1920 個、縦 1200 個の画素がそれぞれ敷き詰められています。このため、1920 × 1200の解像度であれば、画像は画面いっぱい (1対 1)に表示されます。

#### **ガンマ**

一般に、モニターは入力信号のレベルに対して非直線的に輝度が変化していきます。これをガンマ 特性と呼んでいます。画面はガンマ値が低いとコントラストが弱く、ガンマ値が高いとコントラス トが強くなります。

#### **クロック**

アナログ入力方式のモニターにおいて、アナログ入力信号をデジタル信号に変換して画像を表示す る際に、使用しているグラフィクスシステムのドットクロックと同じ周波数のクロックを再生する 必要があります。このクロックの値を調整することをクロック調整といい、クロックの値が正常で ない場合は画面上に縦縞が現れます。

#### **ゲイン**

赤、緑、青それぞれの色の値を調整するものです。液晶モニターではパネルのカラーフィルターに 光を通して色を表示しています。赤、緑、青は光の3原色であり、画面上に表示されるすべての色 は3色の組み合わせによって構成されます。3色のフィルターに通す光の強さ(量)をそれぞれ調 整することによって、色調を変化させることができます。

#### **フェーズ**

アナログ入力信号をデジタル信号に変換する際のサンプリングタイミングのことです。このタイミ ングを調整することをフェーズ調整といいます。クロックを正しく調整した後でフェーズ調整をお こなうことをおすすめします。

#### **レンジ調整**

信号の出力レベルを調整し、すべての色階調を表示できるように調整します。カラー調整をおこな う前にはレンジ調整をおこなうことをおすすめします。

### **DVI(Digital Visual Interface)**

デジタルインターフェース規格の一つです。コンピュータ内部のデジタルデータを損失なくダイレ クトに伝送できます。伝送方式に TMDS、コネクタに DVI コネクタを採用しています。デジタル入 力のみ対応の DVI-D コネクタと、デジタル / アナログ入力可能な DVI-I コネクタがあります。

### **DVI DMPM (DVI Digital Monitor Power Management)**

デジタルインターフェースの節電機能のことです。モニターのパワー状態については Monitor ON (オペレーションモード)と Active Off (節電モード)が必須となっています。)

### **HDCP (High-bandwidth Digital Contents Protection)**

映像や映像や音楽などのデジタルコンテンツの保護を目的に開発された、信号の暗号化方式。 DVI 端子を経由して送信されるデジタルコンテンツを出力側で暗号化し入力側で復号化することに よりコンテンツを安全に伝送できます。出力側と入力側の双方の機器が HDCP 対応していないと、 コンテンツを再生できない仕組みになっています。

### **TMDS (Transition Minimized Differential Signaling)**

デジタルインターフェースにおける、信号伝送方式の一つです。

### **VESA DPMS**

### **(Video Electronics Standards Association - Display Power Management Signaling)**

VESA では、コンピュータ用モニターの省エネルギー化を実現するため、コンピュータ(グラフィッ クスボード)側からの信号の標準化をおこなっています。DPMS はコンピュータとモニター間の信 号の状態について定義しています。

# <span id="page-34-0"></span>**第 6 章 プリセットタイミング**

●工場出荷時に設定されているビデオタイミングは以下のとおりです(アナログ信号のみ)。

### **注意点**

- **•** 接続されるコンピュータの種類により表示位置等がずれ、調整メニューで画面の調整が必要になる 場合があります。
- **•** 次頁に記載されている以外の信号を入力した場合は、調整メニューで画面の調整をおこなってくだ さい。ただし、調整をおこなっても画面を正しく表示できない場合があります。

**<sup>•</sup>** インターレースの信号は、調整メニューで調整をおこなっても画面を正しく表示することができま せん。

|                                  |                        | 周波数      |                               |                                         |
|----------------------------------|------------------------|----------|-------------------------------|-----------------------------------------|
| 表示モード                            | ドットクロック                |          | $\overline{X}$ 平:kHz<br>垂直:Hz | 極性                                      |
| VGA 640 × 480@60Hz               | 25.2 MHz               | 水平       | 31.47                         | 負                                       |
|                                  |                        | 垂直       | 59.94                         | 負                                       |
| VGA TEXT 720 × 400@70Hz          | 28.3 MHz               | 水平<br>垂直 | 31.47<br>70.09                | 負<br>$\overline{\mathbb{E}}$            |
|                                  | 30.2 MHz               | 水平       | 35.00                         | 負                                       |
| Macintosh 640 $\times$ 480@67Hz  |                        | 垂直       | 66.67                         | 負                                       |
| Macintosh 832 $\times$ 624@75Hz  | 57.3 MHz               | 水平       | 49.73                         | 負                                       |
|                                  | 100.0 MHz              | 垂直       | 74.55                         | 負<br>頁                                  |
| Macintosh 1152 $\times$ 870@75Hz |                        | 水平<br>垂直 | 68.68<br>75.06                | 負                                       |
|                                  | 126.2 MHz              | 水平       | 74.76                         | 正                                       |
| Macintosh 1280 $\times$ 960@75Hz |                        | 垂直       | 74.76                         | 正                                       |
| VESA 640 × 480@72Hz              | 31.5 MHz               | 水平<br>垂直 | 37.86<br>72.81                | 負<br>負                                  |
|                                  |                        | 水平       | 37.50                         | 負                                       |
| VESA 640 × 480@75Hz              | 31.5 MHz               | 垂直       | 75.00                         | 負                                       |
|                                  | 36.0 MHz               | 水平       | 43.27                         | 負                                       |
| VESA 640 × 480@85Hz              |                        | 垂直       | 85.01                         | 負                                       |
| VESA 800 × 600@56Hz              | 36.0 MHz               | 水平       | 35.16                         | 正                                       |
|                                  |                        | 垂直       | 56.25                         | $\overline{\mathbb{E}}$                 |
| VESA 800 × 600@60Hz              | 40.0 MHz               | 水平<br>垂直 | 37.88<br>60.32                | 正<br>正                                  |
|                                  | 50.0 MHz               | 水平       | 48.08                         | 正                                       |
| VESA 800 × 600@72Hz              |                        | 垂直       | 72.19                         | 正                                       |
| VESA 800 × 600@75Hz              | 49.5 MHz<br>56.3 MHz   | 水平       | 46.88                         | $\overline{\mathbb{E}}$                 |
|                                  |                        | 垂直       | 75.00                         | 正                                       |
| VESA 800 × 600@85Hz              |                        | 水平       | 53.67                         | 正                                       |
|                                  | 65.0 MHz               | 垂直       | 85.06                         | 正                                       |
| VESA 1024 × 768@60Hz             |                        | 水平<br>垂直 | 48.36<br>60.00                | 負<br>負                                  |
|                                  | 75.0 MHz               | 水平       | $\frac{1}{56.48}$             | 負                                       |
| VESA 1024 × 768@70Hz             |                        | 垂直       | 70.07                         | 負                                       |
| VESA 1024 × 768@75Hz             | 78.8 MHz               | 水平       | 60.02                         | 正                                       |
|                                  |                        | 垂直       | 75.03                         | 正                                       |
| VESA 1024 × 768@85Hz             | 94.5 MHz               | 水平<br>垂直 | 68.68<br>85.00                | 正<br>正                                  |
|                                  |                        | 水平       | 67.50                         | 正                                       |
| VESA 1152 × 864@75Hz             | 108.0 MHz              | 垂直       | 75.00                         | 正                                       |
| VESA 1280 × 960@60Hz             | 108.0 MHz              | 水平       | 60.00                         | 正                                       |
|                                  |                        | 垂直       | 60.00                         | 正                                       |
| VESA 1280 × 1024@60Hz            | 108.0 MHz              | 水平       | 63.98                         | 正                                       |
|                                  |                        | 垂直<br>水平 | 60.02<br>79.98                | 正<br>正                                  |
| VESA 1280 × 1024@75Hz            | 135.0 MHz              | 垂直       | 75.03                         |                                         |
|                                  | 157.5 MHz              | 水平       | 91.15                         | 正正                                      |
| VESA 1280 × 1024@85Hz            |                        | 垂直       | 85.03                         | 正                                       |
| VESA 1600 × 1200@60Hz            | 162.0 MHz<br>175.0 MHz | 水平       | 75.00                         | 正                                       |
|                                  |                        | 垂直       | 60.00                         | $\overline{\mathbb{E}}$                 |
| VESA 1600 × 1200@65Hz            |                        | 水平<br>垂直 | 81.30<br>65.00                | $\overline{\mathbb{E}}$<br>$\mathbb{E}$ |
|                                  | 189.0 MHz              | 水平       | 87.50                         | 正                                       |
| VESA 1600 × 1200@70Hz            |                        | 垂直       | 70.00                         | 正                                       |
| VESA 1600 × 1200@75Hz            | 202.5 MHz              | 水平       | 93.75                         | 正                                       |
|                                  |                        | 垂直       | 75.00                         | $\overline{\mathbb{E}}$                 |

第6章 プリセットタイミング

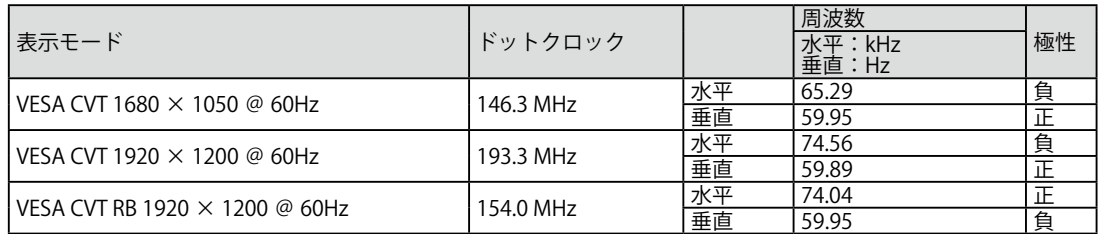

### <span id="page-36-0"></span>**アフターサービス**

本製品のサポートに関してご不明な場合は、エイゾーサポートにお問い合わせください。エイゾーサ ポート一覧は別紙の「お客様ご相談窓口のご案内」に記載してあります。

#### **保証書・保証期間について**

- **•** この商品には保証書を別途添付しております。保証書はお買い上げの販売店でお渡ししますので、 所定事項の記入、販売店の捺印の有無、および記載内容をご確認ください。なお、保証書は再発 行致しませんので、大切に保管してください。
- **•** 保証期間は、お買い上げの日より 5 年間かつ製品使用時間が 30,000 時間以内です。また、液晶 パネルおよびバックライトの保証期間は、お買い上げの日より3年間です。
- 当社では、この製品の補修用部品(製品の機能を維持するために必要な部品)を、製品の製造終 了後、最低 7 年間保有しています。補修用部品の最低保有期間が経過した後も、故障箇所によっ ては修理可能な場合がありますので、エイゾーサポートにご相談ください。

#### **修理を依頼されるとき**

- **•** 保証期間中の場合 保証書の規定にしたがい、エイゾーサポートにて修理をさせていただきます。お買い求めの販売 店、またはエイゾーサポートにご連絡ください。
- **•** 保証期間を過ぎている場合 お買い求めの販売店、またはエイゾーサポートにご相談ください。修理範囲(サービス内容)、 修理費用の目安、修理期間、修理手続きなどを説明いたします。

#### **修理を依頼される場合にお知らせいただきたい内容**

- **•** お名前・ご連絡先の住所・電話番号 /FAX 番号
- **•** お買い上げ年月日・販売店名
- **•** モデル名・製造番号(製造番号は、本体の背面部のラベル上および保証書に表示されている8け たの番号です。例) S/N 12345678)
- **•** 使用環境(コンピュータ / グラフィックスボード /OS ・システムのバージョン / 表示解像度等)
- **•** 故障または異常の内容(できるだけ詳しく)

#### **修理について**

**•** 修理の際に当社の品質基準に達した再生部品を使用することがありますのであらかじめご了承く ださい。

### **廃棄およびリサイクルについて**

本製品ご使用後の廃棄は、下記回収・リサイクルシステムにお出しください。なお、詳しい情報につ いては、弊社のホームページもあわせてご覧ください。(http://www.eizo.co.jp)

### **法人のお客様**

本製品は、法人のお客様が使用後産業廃棄物として廃棄される場合、お客様の費用負担でお引取り いたします。詳細については下記までお問い合わせください。

[エイゾーサポートネットワーク株式会社]

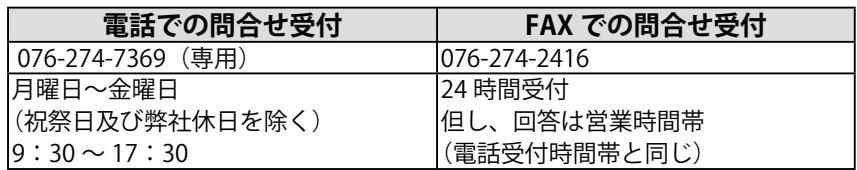

### **個人のお客様**

本製品を家庭から一般廃棄物として廃棄される場合の詳細については情報機器リサイクルセンター までお問合せください。

[情報機器リサイクルセンター]

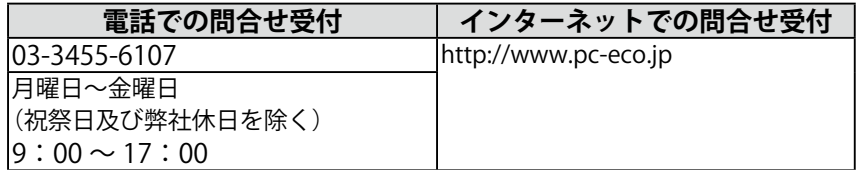

### **特定化学物質の含有情報(グリーンマーク)**

日本工業規格 (JIS) C 0950:2005 (通称 J-Moss)「電気・電子機器の特定の化学物 質の含有表示方法」の基準値において、本機は特定化学物質の含有率が基準値以下 の製品(グリーンマーク製品)です。

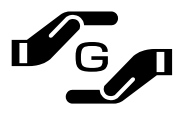

本製品におよび弊社製品の「特定化学物質の含有情報」については、弊社のホーム ページをご参照ください。[\(http://www.eizo.co.jp](http://www.eizo.co.jp))

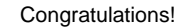

<span id="page-38-0"></span>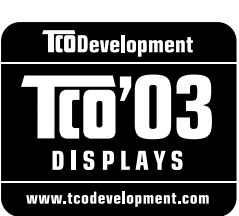

The display you have just purchased carries the TCO'03 Displays label. This means that your display is designed, manufactured and tested according to some of the strictest quality and environmental requirements in the world. This makes for a high performance product, designed with the user in focus that also minimizes the Impact on our natural environment.

Some of the features of the TCO'03 Display requirements:

Ergonomics

• Good visual ergonomics and image quality in order to improve the working environment for the user and to reduce sight and strain problems. Important parameters are luminance, contrast, resolution, reflectance, colour rendition and image stability.

Energy

- ・ Energy-saving mode after a certain time beneficial both for the user and environment
- Electrical safety

Emissions

- ・ Electromagnetic fields
- ・ Noise emissions

Ecology

- ・ The products must be prepared for recycling and the manufacturer must have a certified environmental management system such as EMAS or ISO 14000
- ・ Restrictions on
	- ・ chlorinated and brominated flame retardants and polymers
	- heavy metals such as cadmium, mercury and lead.

The requirements includes in this label have been developed by TCO Development in co-operation with scientists, experts, users as well as manufacturers all over the world. Since the end of the 1980s TCO has been involved in influencing the development of IT equipment in a more user-friendly direction. Our labeling system with displays in 1992 and is now requested by users and IT-manufacturers all over the world.

#### **For more information, please visit www.tcodevelopment.com**

このたびお求めのモニターには、TCO'03 ラベルが貼り付けられています。これはこのモニターが世界でも最も厳しい、いくつかの 品質・環境要求に従って開発され、製造されたものであることを示しています。TCO'03 ラベルは、ユーザー主体の高性能な製品の 開発や、自然環境への影響を最小限に抑制するために役立っています。

TCO'03 モニターにはいくつかの要求事項があります。

エルゴノミクス

ユーザーの作業環境を改善し、視覚や疲労の問題を軽減するために、優れたビジュアルエルゴノミクスと画像品質が求められ ます。輝度、コントラスト、解像度、反射率、演色性、画像の安定性といった項目が重要な要素となります。

エネルギー

一定時間経過後に節電モードに移行することが求められます。これはユーザーおよび環境の双方に有益な要求です。 電気的安全性についても求められています。

エミッション 電磁界やノイズの発生に対する要求事項があります。

エコロジー

TCO'03 製品は、リサイクルシステムを整備しなければなりません。また製造者は EMAS や ISO 14000 といった環境マネジメ ントシステムの認証を受けなければなりません。 塩素系または臭素系難燃剤および高分子化合物の、製品への使用が規制されています。

またカドミウム、水銀、鉛などの重金属についても使用が規制されています。

TCO'03 の要求事項は、製造者に加えて世界中の科学者、専門家、ユーザーの協力のもとに TCO Development によって監修されて います。1980 年後半より、TCO はユーザーフレンドリーな IT 機器の開発に影響を及ぼすべく関与してきました。モニター分野に おける TCO ラベリングシステムは 1992 年より始まりました。現在では世界中のユーザーや IT 企業に求められているシステムです。

さらに詳しい情報は www.tcodevelopment.com を参照してください。

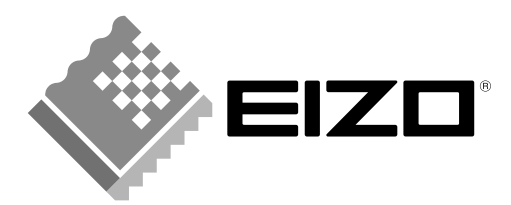

株式会社ナナオ 〒924-8566 石川県白山市下柏野町153番地

http://www.eizo.co.jp

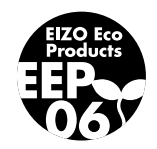

03V22216B2 (U.M-MX240W)第2版 2007年12月